# **SAMYUNG ENC**

# **AIS-50N USER MANUAL**

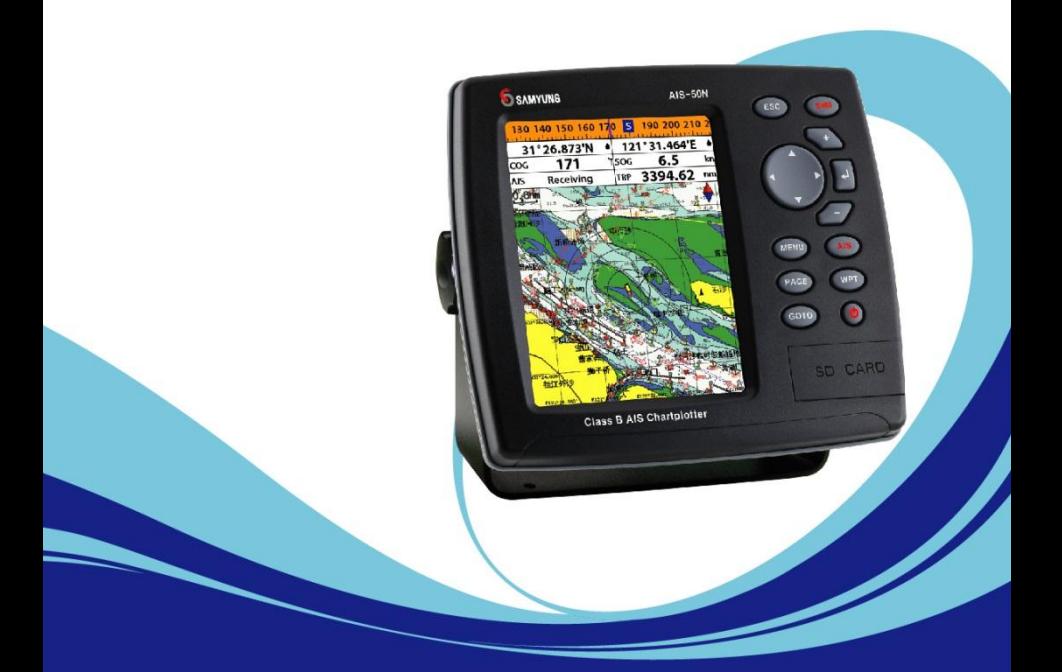

www.samyungenc.com

# $CE$   $C$   $FC$ **Industry Canada**

Operation is subject to the following two conditions: (1) this device may not cause interference, and (2) this device must accept any interference, including interference that may cause undesired operation of the device.

# **FCC Statement**

Note: This equipment has been tested and found to comply with the limits for a Class B digital device, pursuant to Part 15 of the FCC Rules. These limits are designed to provide reasonable protection against harmful interference in a normal installation. This equipment generates uses and can radiate radio frequency energy and, if not installed and used in accordance with the instructions, may cause harmful interference to radio communications. However, there is no guarantee that interference will not occur in a particular installation. If this equipment does cause harmful interference to radio or television reception, which can be determined by turning the equipment off and on, the user is encouraged to try to correct the interference by one or more of the following measures:

- 1- Reorient or relocate the receiving antenna
- 2- Increase the separation between the equipment and receiver
- 3- Connect the equipment into an output on a circuit different from that to which the receiver is connected
- 4- Consult the dealer or an experienced technician for help
- 5- A shielded cable must be used when connecting a peripheral to the serial ports

### **Important**

It is the owner's sole responsibility to install and use the unit in a manner that will not cause accidents, personal injury or property damage. The user of this product is solely responsible for observing safe boating practices.

**Global Positioning System:** The Global Positioning System (GPS) is operated by the US government which is solely responsible for its operation, accuracy and maintenance. The GPS system is subject to changes which could affect the accuracy and performance of all GPS equipment anywhere in the world.

**Installation**: If installation is not correct, the unit can not perform at its designed potential. If in doubt, consult your Samyung ENC dealer. Ensure that any holes made are in a safe position and will not weaken the boat's structure. If in doubt, consult a qualified boat builder.

SAMYUNG ENC DISCLAIMS ALL LIABILITY FOR ANY USE OF THIS PRODUCT IN A WAY THAT MAY CAUSE ACCIDENTS, DAMAGE OR THAT MAY VIOLATE THE LAW.

**Governing language**: This statement, any instruction manuals, user guides and other information relating to the product (documentation) may be translated to, or has been translated from, another language (translation). In the event of any conflict between any translations of the documentation, the English language version of the documentation will be the official version of the documentation. This manual represents the installation procedures as at the time of printing. Samyung ENC reserves the right to make changes to specifications without notice.

Copyright © 2009 Samyung ENC, Republic of Korea, all rights reserved.

### **Presentation**

Thank you for having purchased a Samyung ENC product. This handbook contains an explanation of how to install, operate and maintain your unit.

# **SAFETY INSTRUCTIONS**

This device's electronic chat system(ECS) is developed for the navigational

aid only and chart itself does not obtain any approvals; has not been certified from

the government authorities. If operator needs safe navigation then must use an

official chart that has been approved by government agencies; also operator is

fully responsible for using this device.

Please read through this manual before the first operation. If you have any questions, please contact the customer service or your local dealer or distributor Extensive exposure to heat may result in damage to the chart plotter.

Connection to the power source with reversed polarity will damage the chart plotter severely. This damage is not covered by the warranty.

Do not disassemble. The chart plotter contains dangerous transmission, receiving circuits which only experienced technicians must handle Exposure of the display to UV rays may shorten the life of the liquid crystals used in you plotter. This limitation is due to the current technology of the LCD display.

Avoid overheating which may cause loss of contrast and, in extreme case, a darkening of the screen. Problems which occur from over heating are reversible when temperature decreases.

### **Screen Cleaning Precautions**

Cleaning your chart plotter screen is a very important operation and must be done carefully. The following is the cleaning procedure.

You use a tissue or lens tissue and a cleaning spray containing Isopropanol (a normal spray cleaner sold for PC screens. Fold the tissue or lens tissue into a triangular shape, moisten the tip and use the index finger behind a corner to move the tissue across the surface, in overlapping side to side strokes. If the tissue is too wet, a noticeable wet film will be left in its path and you will need to repeat the process. If too dry, the tissue won't glide easily, and may damage the surface.

If you require technical advice or assistance, contact your nearest Samyung ENC office or visit our website, [www.samyungenc.com.](http://www.samyungenc.com/)

# 1 Introduction

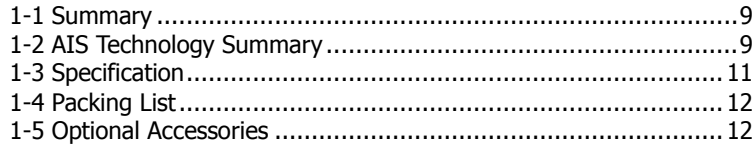

# **2 Getting Started**

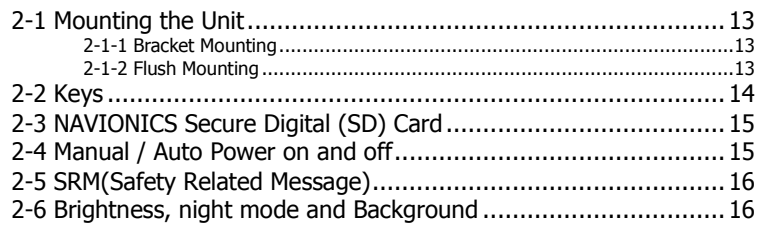

# **3 AIS Function Explanation**

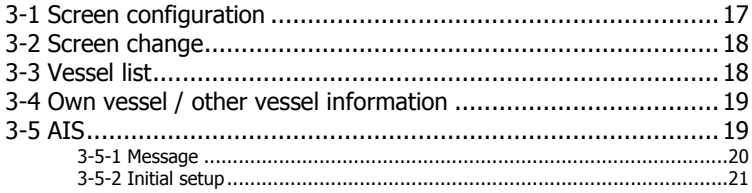

# **4 General Operation**

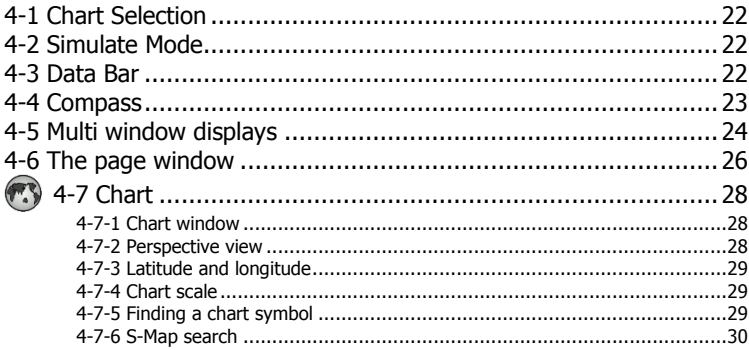

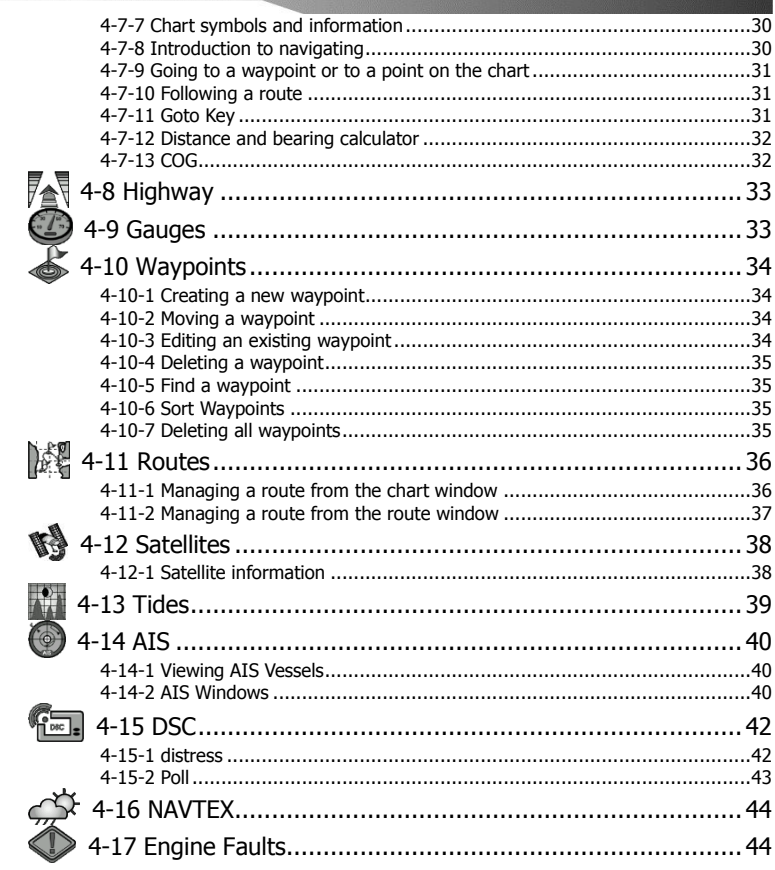

# **5 Advance Settings**

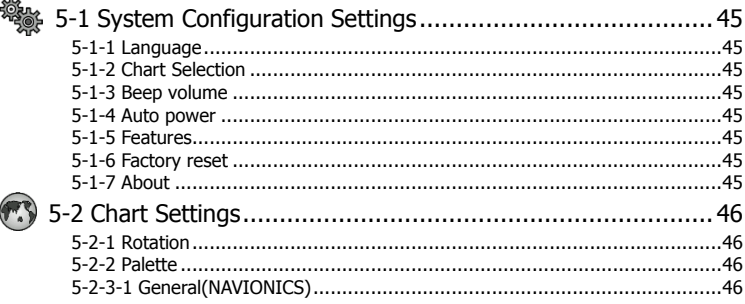

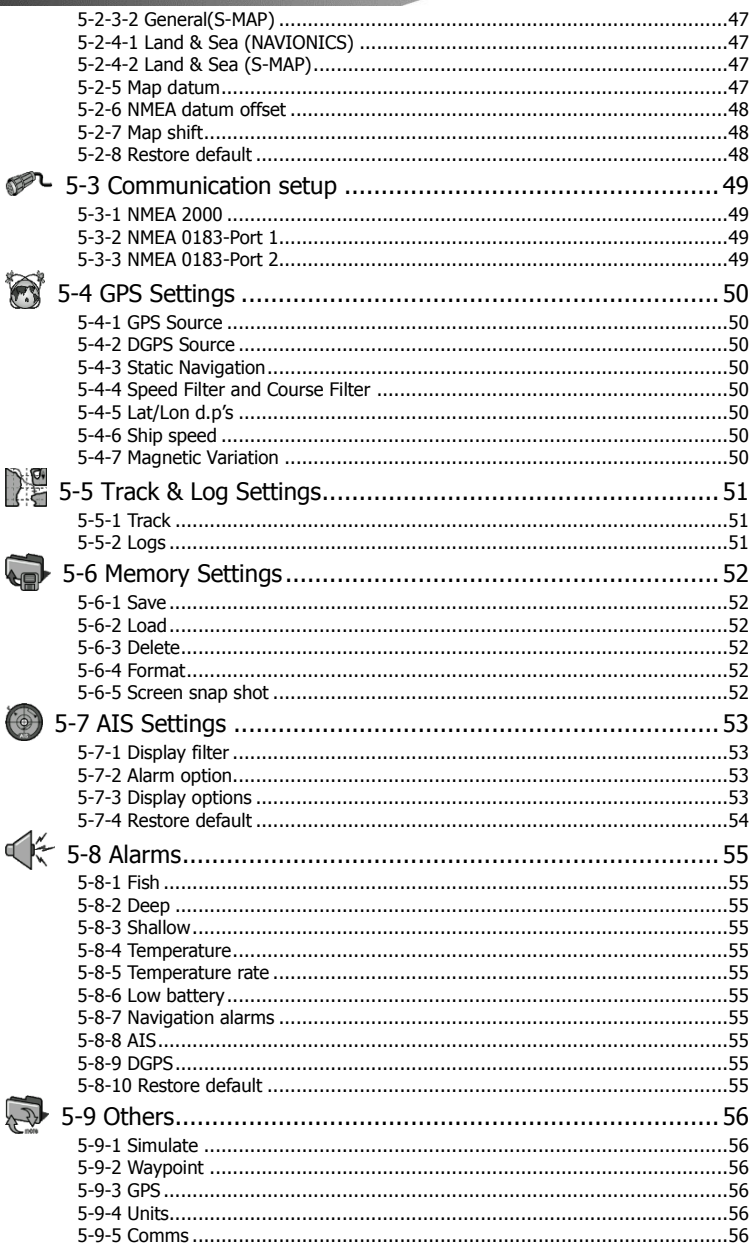

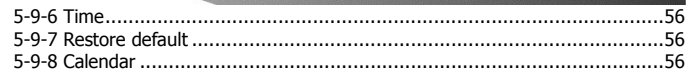

# **6 INSTALLATION**

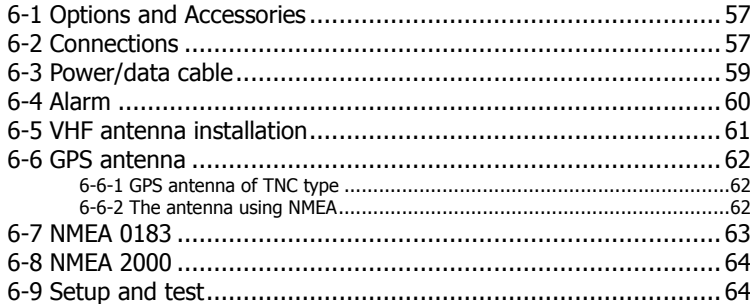

# **1 Introduction**

### <span id="page-8-0"></span>**1-1 Summary**

AIS is a spearhead equipment to provide voyage information such as ship's position, course, speed, etc. real time. This is to protect the marine collision of ships, obligations, IMO promotes. AIS induction makes it possible to recognize the existence of other ships & progress status, even if radar cannot recognize ships around. Under the poor field of visions, this can discern ship name, course, speed, which can make safety managements such as ship collision protection, broad area control, search & rescue, etc, more efficiently. AIS is using VHF frequency. In 1997, International Telecommunication Union World Radio communication Conference specified two VHF frequencies (161.975 MHz - 87B channel & 162.025 MHz - 88B channel) for AIS.

<span id="page-8-1"></span>**1-2 AIS Technology Summary** 

Communication methods of AIS are simplex, semi-duplex, or duplex operation of TDMA (Time Division Multiple Access). Allowance of occupied bandwidth is within 25㎑. These are classified into A Class & B Class transceivers, equipped on vessels, according to uses.

- **►A Class transceiver :** Mandatory installed in international passenger ships & oceangoing ships over 300ton. Ship positions should be reported on voyage.
- **►B Class transceiver :** Mainly installed in small ships of length under 65 feet.

4 data information, used in AIS are as followings.

**►Safety Related Message :** This is according to requirement of message, includes voyage information or weather warning.

AIS-50N has high efficiency AIS Class B. It provides plotter functions, needed in voyage. Some functions can be used with establishment of option devices and sensors only.

AIS-50N can be connected to outer devices, which have NMEA0183 or NMEA 2000. It can display relevant information. ex.)

- Navtex
- DSC VHF radiotelegraph
- Auto Navigation equipment

- **►Static Information :** IMO number, call sign & vessel name, length & width of vessel, vessel type. Renewal of antenna positions (division of vessel prow, stern & left light sides) of GPS is done every 6 minutes or when data are revised, or there is a demand.
- **►Dynamic Information :** Accurate mark of ship position, overall status, [Coordinated](http://endic.naver.com/search.nhn?query=Coordinated) [Universal](http://endic.naver.com/search.nhn?query=Universal) [Time](http://endic.naver.com/search.nhn?query=Time) (UTC), course, speed, heading, voyage status, yaw angle & sensor information. These are renewed by interval of following table, according to change of speed & direction.
- **►Voyage Related Information :** Draft, risk cargo, destination & ETA, route plan & boarding persons. Renewal is done every 6 minutes or when data are revised, or there is a demand.

Intervals of Information renewal are shown by table, according to ship status, classified by two Classes of AIS.

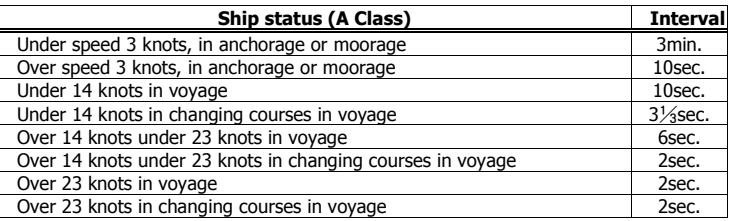

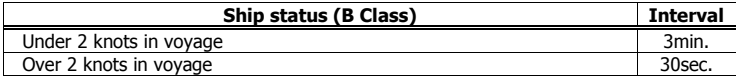

General Overall contents, explained above, can be summarized as below table.

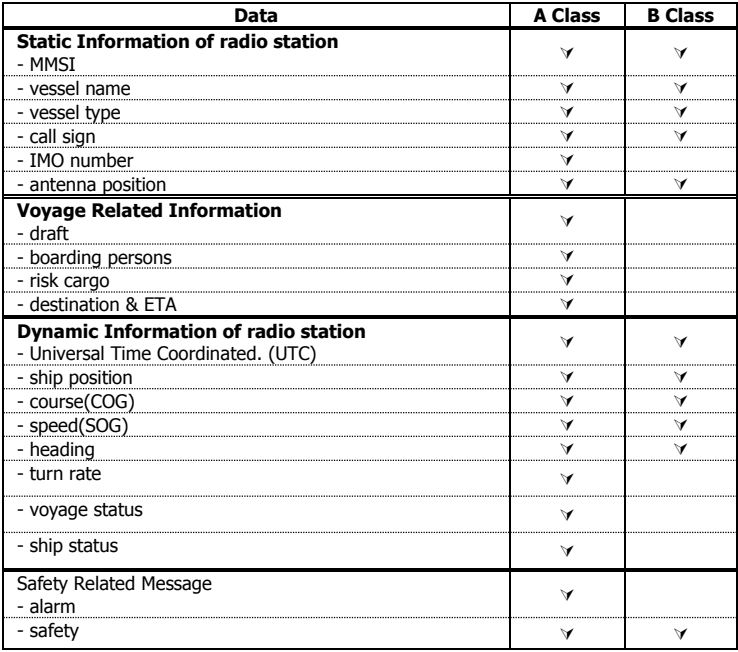

ī

# <span id="page-10-0"></span>**1-3 Specification**

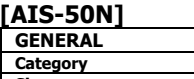

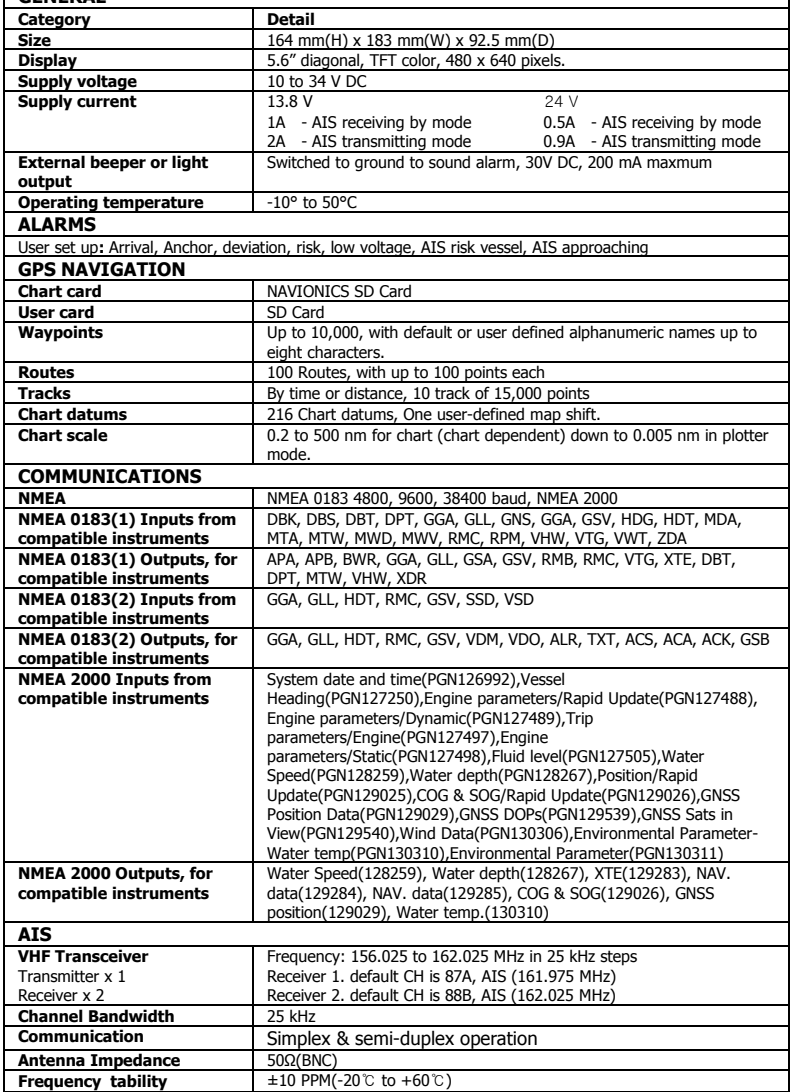

# <span id="page-11-0"></span>**1-4 Packing List**

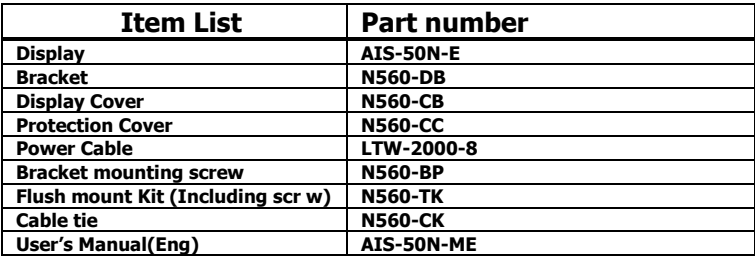

# <span id="page-11-1"></span>**1-5 Optional Accessories**

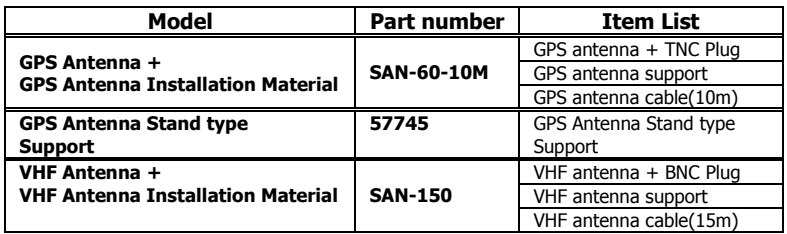

# **2 Getting Started**

### <span id="page-12-0"></span>**2-1 Mounting the Unit**

The chart plotter is supplied with bracket and flush mounting kit. You can choose a method of installation according to your preference.

#### <span id="page-12-1"></span>**2-1-1 Bracket Mounting**

Select the position, considering weight of equipment, conveniences, etc before installing.

#### **Display installing:**

- 1 Gripping display, find both connecting joints between display & installer.
- 2 Smoothly push in display into the both connecting groove of installer.
- 3 Turn on both knobs.

#### **Display separation**

- 1 Switch off the device.
- 2 Turn off both knobs & separate display & installer.

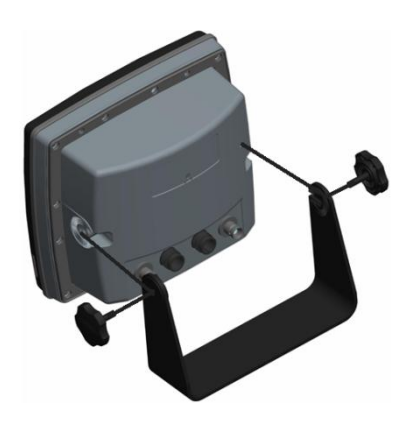

#### <span id="page-12-2"></span>**2-1-2 Flush Mounting**

- 1 Find a location for flush mounting.
- 2 Drill a hole in the area of the cutout area for the blade of jig saw.
- 3 insert and cut out the area on the panel using the jig saw
- 4 Drill four holes for mounting studs.
- 5 Install the mounting studs on the chart plotter and insert them into the mounting hole.
- 6 Attach the chart plotter to the mounting location by attaching the supplied hardware to the mounting studs.

#### **Note**

Before drilling work, check if there is enough space for device installation.

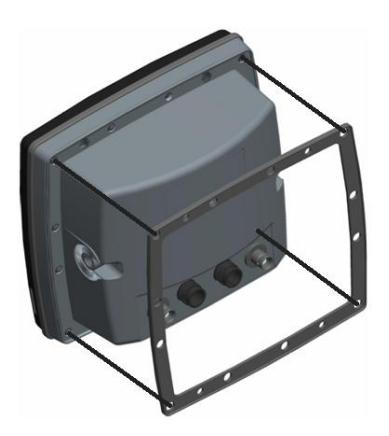

# <span id="page-13-0"></span>**2-2 Keys**

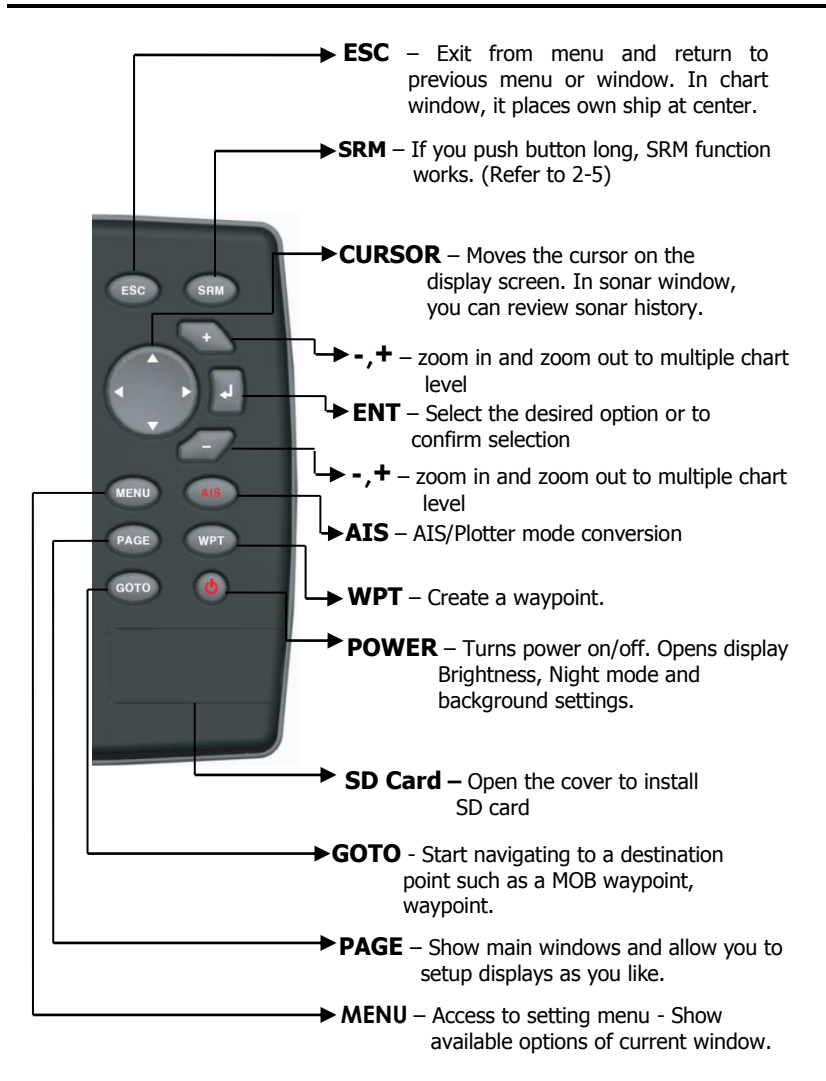

### <span id="page-14-0"></span>**2-3 NAVIONICS Secure Digital (SD) Card**

This section provides instructions for inserting and removing NAVI01NICS SD card procedure.

#### **Inserting the SD Card**

- 1 Hold the SD card so that you can see the NAVIONICS label.
- 2 Open the door, gently push the SD card into the slot; push the SD card in as far as you hear click sound, then close door.

#### **Removing the SD Card**

- 1 Turn off the unit.
- 2 Open the door and push in on the SD card until it is released.
- 3 Close the door.

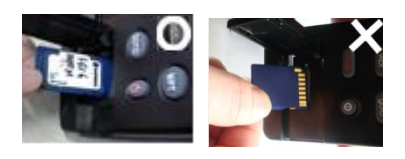

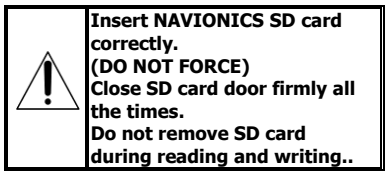

### <span id="page-14-1"></span>**2-4 Manual / Auto Power on and off**

#### **Manual power on**

Press  $\bigcirc$  and hold until the display shows the start up page. When the Warning screen appears, press  $\bullet$  to accept.

#### Warning

S-MAP by Samvung electronic charts (ECs) are derived from geographical data including official government charts -which we believe to be accurate. They are neither verified nor approved by Hydrographic Authorities. S-MAP by Samyung ECs are designed only to ease and speed navigation calculations and so must not be relied upon as a primary source of navigation information, but rather a backup to the use of official government charts and prudent navigation habits.

There is no direct relationship between the color of water areas and their depth. The navigator shall always query the area for depth information and use the official paper charts.

Press any key to accept.

#### **Manual power off**

Press and hold  $\textcircled{1}$  for 5 seconds. A counter timer appears on the screen, if you release the button before the countdown timer reaches zero, the chart plotter will remain On.

#### **Auto power**

If the unit is wired for auto then**:**

- The unit turns on automatically when you turn on the boat's ignition.
- You can not turn off the unit if the ignition is turned on.
- If Auto power off is set, the unit turns off automatically when you turn off the boat's ignition.
- If Auto power off is set, the unit will not be turned off even though the boat's ignition is turned off. To turn off, you need to turn off the unit manually.

# <span id="page-15-0"></span>**2-5 SRM(Safety Related Message)**

Users can set up 15 letters. If you push SRM button, set up message is transmitted. If you push SRM button long, counter is displayed. In 3 seconds (3->2->1), setup message is transmitted. SRM function of AIS-50N is made to meet 62287-1 Message 14 standard of IEC(International. Electrotechnical Commission) Users can set up SRM, which they want, referring to 3-5-1.

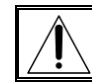

**SRM does not work, when equipment does not receive GPS signals.** 

# <span id="page-15-1"></span>**2-6 Brightness, night mode and Background**

You can change the screen setting for the display. To change settings, shortly press $\mathbf{\odot}.$ 

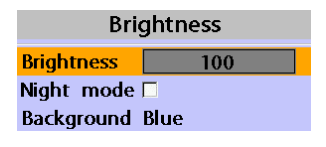

#### **Brightness**

To change the brightness, select

**Brightness**, and press  $\bigotimes$  to dim or  $\bigotimes$  to

brighten.

Press  $f(x)$  to return to the previous screen.

#### **Night mode**

The AIS-50N has preprogrammed settings allowing you to customize the look of the **Chart** window. The default is daytime view. Select **Night mood** depending on what mode the display is in at the time of selection.

To change mode:

1 Highlight **Night mode**.

2 Press  $\bullet$  or  $\bullet$ .

**Tip:** The screen will be difficult to read if the chart plotter is in **night mood** when the sun is too bright

#### **Background**

You can Changes the background color if necessary. This selection is a personal preference. Select the option that gives you the clearest viewing in your weather conditions and viewing angle.

# **3 AIS Function Explanation**

### <span id="page-16-0"></span>**3-1 Screen configuration**

Opening screen is the vessel list of AIS-50N, which shows the distances & directions information from own vessel, utilizing received information from other vessels.

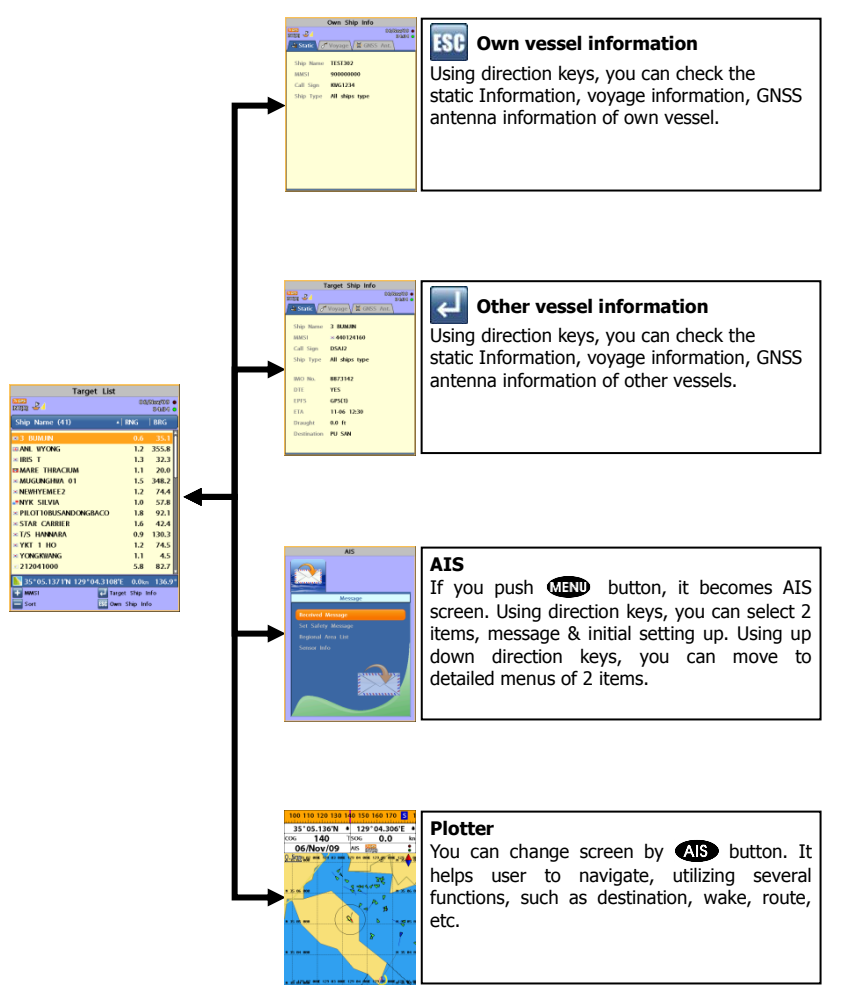

### <span id="page-17-0"></span>**3-2 Screen change**

By **AIS** button you can change screen(AIS/Plotter).

#### **AIS**

AIS is the system to discern vessel position & information. As the main function of AIS-50N, this shows on screen the distances & directions information from own vessel,

utilizing received information from other vessels.

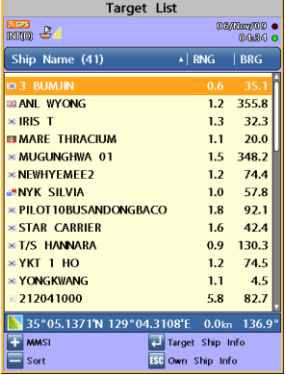

#### **Plotter**

As the additional function of AIS-50N, this helps user to check easily, displaying other ship's movements on marine chart.

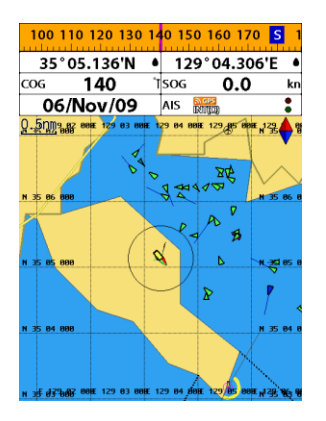

# <span id="page-17-1"></span>**3-3 Vessel list**

Opening screen is the vessel list of AIS-50N, which shows the distances & directions information from own vessel, utilizing received information from other vessels.

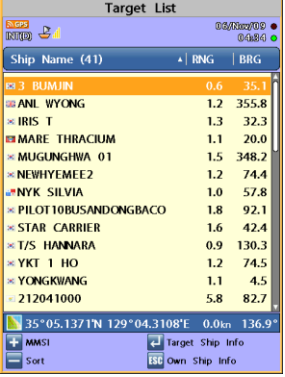

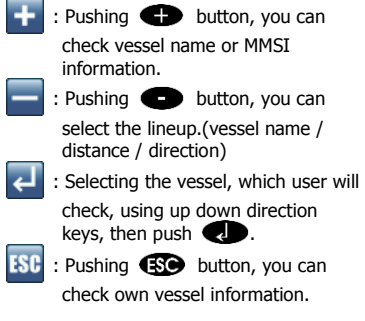

### <span id="page-18-0"></span>**3-4 Own vessel / other vessel information**

Using own vessel / other vessel information, user can check the static Information, voyage information, GNSS antenna information of own vessel or other vessels easily.

#### **Own vessel information**

- 1 Check own vessel information, pushing **ESO** button in vessel list screen
- 2 Return to vessel list screen, pushing **ED** button in own vessel information screen.

#### **Other vessel information**

- 1 Select the other vessel, which user will check, using up down direction keys in vessel list screen.
- 2 Pushing  $\Box$ , check other vessel information.
- 3 Using left right direction keys, select one among 3 items(static, voyage, GNSS antenna), which user wants to check.
- 4 After checking information, return to vessel list screen, pushing  $\bigcirc$  in other vessel information screen

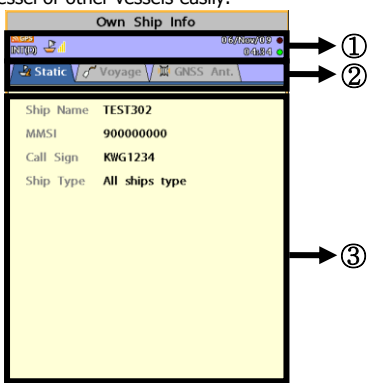

- ① You can check GPS (DGPS) connecting status, VHF reception, date & time information, AIS transmitting (red flickering), receiving (green flickering) status information.
- ② You can select static, voyage, GNSS antenna items, using left right direction keys.
- ③ Information window shows the detailed information of the selected item among 3 items.

### <span id="page-18-1"></span>**3-5 AIS**

This shows 2 items, voyage related message(necessary in AIS) & initial information setting up on screen. Pushing **CHRD** in vessel list screen, you can move to AIS screen.

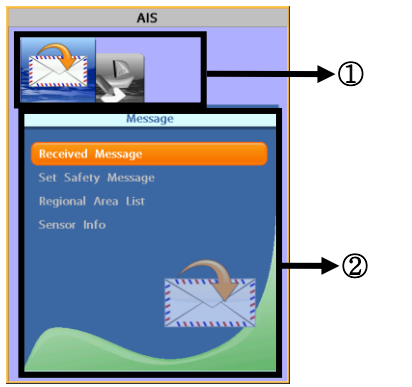

① Using left right direction keys, you can select 2(message, initial setting up) items.

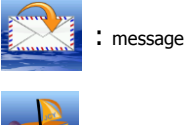

: initial setting up

② This shows the detailed items of the selected item between 2 items. You can move, using up down direction keys.

#### <span id="page-19-0"></span>**3-5-1 Message**

#### **Receiving message**

You can check Safety Related Message, Voyage Related Message, which AIS base station or other vessels transmit.

Receiving message is checked as follows. 1 Selecting receiving message item, push

- **a**b.
- 2 Selecting the message, use wants to check, push  $\bigcirc$ .

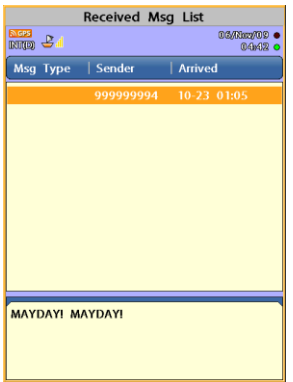

#### **Safety Related Message setting up**

Users can set up messages to meet 62287-1 Message 14 standard of IEC. (International. Electro technical Commission) Initial value: "MAYDAY! MAYDAY!"

Setting up SRM is as follows. 1 Selecting SRM setting up item, push

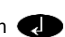

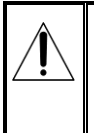

**For setting SRM is only permitted by installation company and user cannot change it by her or himself. If you need to change it then please contact your distributor.** 

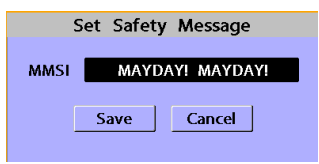

#### **Region area list**

Among Voyage Related Messages, AIS base station transmit, you can check the information about region area setting up. If own vessel is within the region area, which AIS base station sets up, communication should be done with frequency band, base station set up.

Region area list is checked as follows.

- 1 After selecting region area list item, push **7.D**.
- 2 After selecting area item, which user will check, push  $\bigcirc$ .

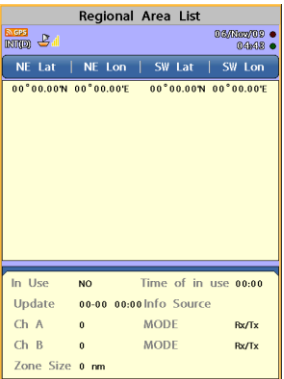

#### **Sensor information**

You can check the status of sensor, Input to AIS in voyage.

- **►**GNSS : Check GPS receiving status
- **►**speed : Check if vessel moving speed data are input
- **►**course : Check if vessel moving course data are input
- **►**head direction : Check if vessel head direction data are input
- **►**UTC **:** Check if Coordinated Universal Time data are input

#### <span id="page-20-0"></span>**3-5-2 Initial setup**

#### **Static information setup**

- **►**MMSI : As maritime identification number, this is assigned for vessel identification. (9digits-number(0~9))
- **►**vessel name : marked on vessel
- **►**call sign : To identify vessel.( 7digitscapital letter(A~Z), number(0~9), symbol)
- **►**vessel type

Static information setup is done as follows.

- 1 After selecting static information item, push **.D**.
- 2 Using up down direction keys, select the item to set up among 4 items.
- 3 Pushing  $\bigcirc$ , input value, using direction keys.
- 4 After selecting saving, using up down direction keys, push  $\bigcirc$ .

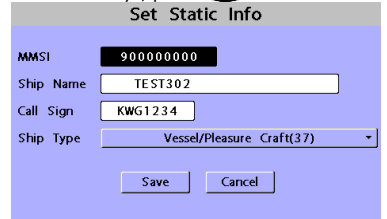

For static information setup is only permitted by installation company, user cannot change it by her or himself. For more information please contact your distributor.

Sensor information are checked as follows. 1 After selecting sensor information item,

#### push  $\bigcirc$ .

2 Check the status of sensor.

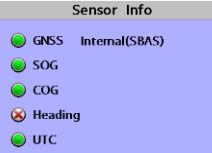

#### **Antenna position setup**

You can set up the position of GPS inner/outer antenna of own vessel.

- $\blacktriangleright$  A+B = 0~511m
- $\blacktriangleright$  C+D = 0 $\sim$ 63m

Region area setup is done as follows.

- 1 After selecting antenna position setup item, push  $\bigcirc$ .
- 2 Select the item to set up, using up down direction keys.
- 3 Pushing  $\bigcirc$ , input value, using direction keys.
- 4 After selecting saving, using up down direction keys, push  $\Box$

Set Antenna Pos.

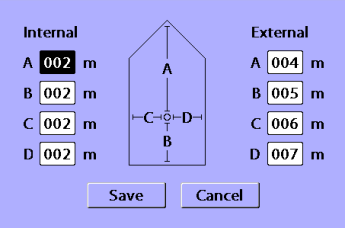

# **4 General Operation**

## <span id="page-21-0"></span>**4-1 Chart Selection**

A user can select a map between NAVI01NICS and S-MAP.

#### **Chart Selection**

- 1 Press and hold  $\Box$ .
- 2 Select the system setting icon.
- 3 Select Chart then a chart you prefer.

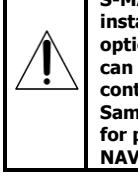

**S-MAP is a preinstalled chart but optional NAVI01NICS can be used. Please contact your nearest Samyung ENC office for purchasing the NAVI01NICS**

## <span id="page-21-1"></span>**4-2 Simulate Mode**

Simulate Mode is great for practicing the actual use of a product when the satellites signals and internal alarms are not available. In the simulate mode, the unit turns the GPS receiver off and ignores data from all optional devices.

Two simulate modes are available as below.

- **Normal:** Allows a user to practicing the actual use of a product without satellites connection.
- **Demo:** boat travel alone given route at given speed and show different function of the unit.

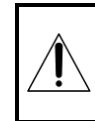

**Do not try to navigate in a simulate mode. While the simulate mode is turned on, the GPS receiver is not active.** 

### <span id="page-21-2"></span>**4-3 Data Bar**

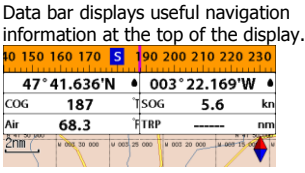

#### **Displaying Data bar**

- 1 Press and select **Data bar**.
- 2 Select **Data bar**.

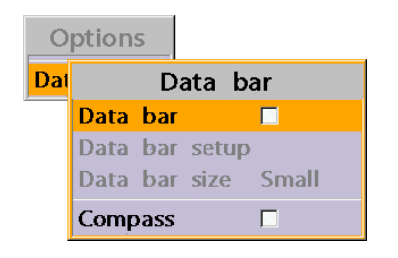

#### **Setting the data displayed in data bar**

- 1 Press and select **Data bar**.
- 2 Select **Data bar** then **Data bar setup**.
- 3 Move the cursor key to highlight the data field you want to change then press  $\bigcirc$ .
- 4 Select **Data type**.
- 5 Select a desired data you want to display in the field then press  $\bigcirc$ .
- 6 Repeat above steps if necessary.

#### **Selecting the Data bar size**

- 1 Press and select **Data bar**.
- 2 Select **Data bar** then **Data bar size**.
- 3 Select the desired size of data bar.

#### **[Large]**

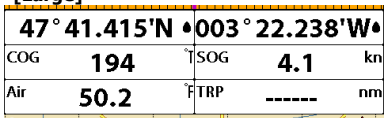

#### **[Small]**

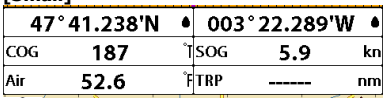

*C***O** $\circ$ **Tip:** If you select None for all data

fields, the data bar will disappear to save space for the chart.

**Tip:** Even though you setup a data bar

for specific window, the data bar is not apply to all other window.

### <span id="page-22-0"></span>**4-4 Compass**

The chart plotter computes compass direction from the constellation of GPS satellites. For the GPS chart plotter to compute direction the vessel must be moving through the water.

#### $\overline{\mathsf{N}}$ 10 20 30 40 50 60 70 80

For easy reading and recognition, there is a compass needle at top right side.

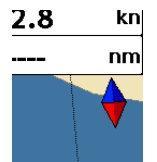

When the compass is displayed, COG is always displayed in data field.

Also when you are navigating to a point, COG and BRG is always displayed in data bar.

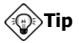

COG(Course Over Ground) – The course you vessel is heading. BRG(Bearing) – The direction from your

current position to a destination point.

To turn the compass off or on:

1 Press **(IIII)** and select **Data bar.** 2 Select **Compass**.

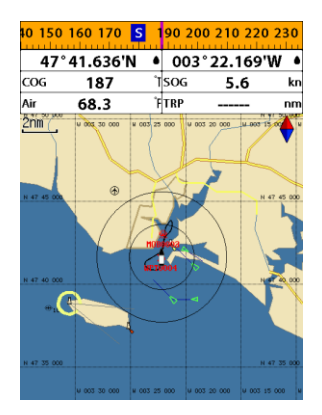

# <span id="page-23-0"></span>**4-5 Multi window displays**

The Chart plotter can display up to four windows at the same time.

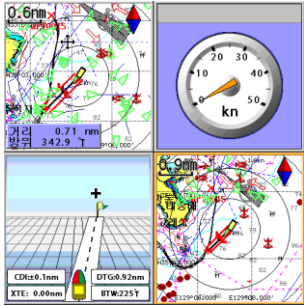

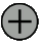

#### **Adding a window**

1 Press **(Add** and select **Add** icon.

2 Select an icon you want to add.

3 Repeat above steps if necessary.<br>Add

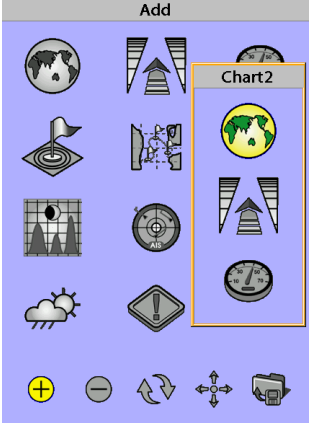

#### **Changing window size**

- 1 Press **(ACD** and select **Split** icon on bottom.
- 2 Press  $\bigcirc$  or  $\bigcirc$  to change the height of the windows if there is only two windows. If the unit is displaying more that three windows, press  $\bigotimes$ ,  $\bigotimes$ ,  $\bigotimes$  or  $\bigotimes$  to change the height of the windows.

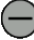

#### **Deleting a window**

- 1 Press and hold  $Q \triangle G$  to select a window you want to delete.
- 2 Press and select **Remove** icon to remove.

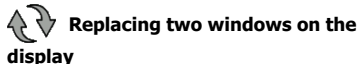

- 1 Press and hold  $\left( 202 \right)$  to active desired window you want to replace.
- 2 Press **(2G)**, select **Replace** icon.
- 3 Select icon you want to display then press

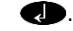

#### **The active window**

To distinguish an active window among windows, an orange border indicates the active window. To change the active window to the next window, press and hold  $\mathbb{Q} \oplus$ .

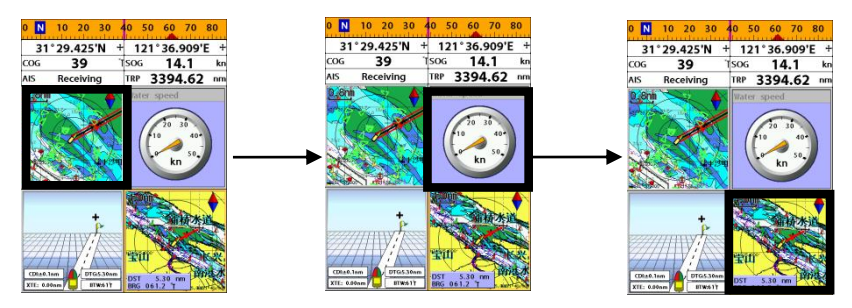

#### **Favorite displays**

The most commonly used windows are called favorite displays and up to six favorite windows can be saved. Also each favorite display can have data bar and compass.

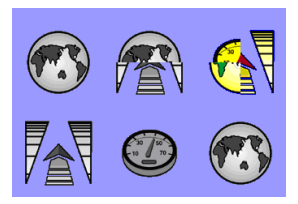

#### **Displaying a favorite display**

1 Press <sup>ones</sup> twice.

2 when above window pops up select a desire display you want.

#### **Adding a favorite display**

- 1 Organize a window as you want.
- 2 Press  $\mathbb{C}$  is to show the main window.
- 3 Select **Save** icon at the bottom
- 4 Select an icon where you want to add your favorite display. If you add the new favorite display on existing favorite display new display will overwrite the old display.

### <span id="page-25-0"></span>**4-6 The page window**

Press  $\overline{w}$  to show the page window and select a function icon you want to display.<br>Chart  $\overline{w}$ 

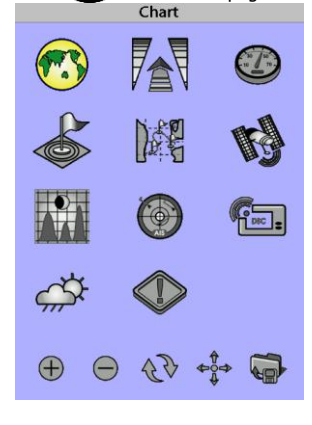

### **Note**

- 1 Some function icons require optional units and connected sensors.
- 2 If you press  $\mathbb{C} \oplus$  one more time in the main window, favorite window is displayed.

# **6** SAMYUNG ENC

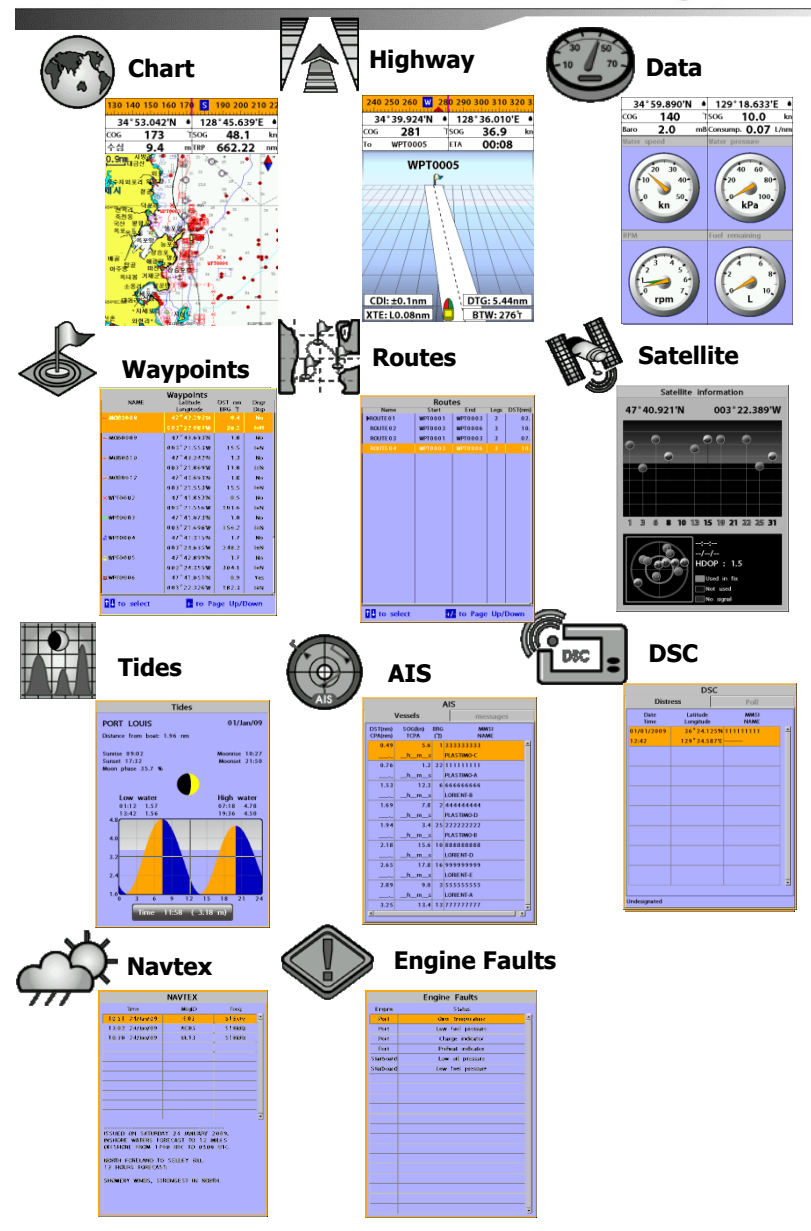

# <span id="page-27-0"></span>**4-7 Chart**

The **Chart** window mainly shows all relevant navigation data available on your preloaded maps, including buoys, lights, cables, depth soundings, marinas, and tide station in an overhead view.

#### <span id="page-27-1"></span>**4-7-1 Chart window**

To go to the **Chart** window**:**

- Press **(ACD** and select **Chart** icon by pressing  $\bigcirc$ .
- **A typical Chart window shows:**

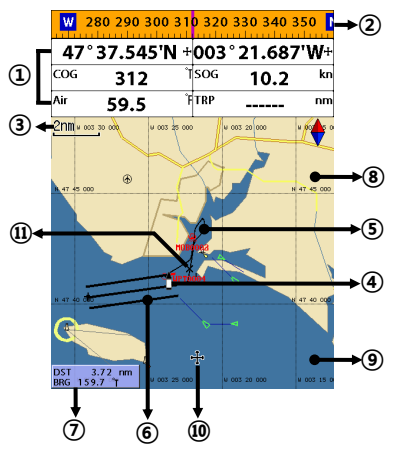

- ① Data bar. To turn the data off or on or to change what data is displayed
- ② Compass
- ③ Chart scale
- ④ Boat position
- ⑤ Boat track
- ⑥ Boat course and CDI lines
- ⑦ Distance and bearing of cursor from boat
- ⑧ Land
- ⑨ Sea
- ⑩ The cursor
- ⑪ A typical waypoint

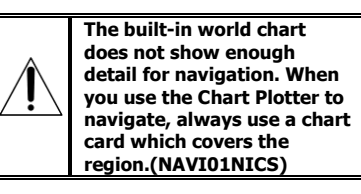

#### <span id="page-27-2"></span>**4-7-2 Perspective view**

If NAVI01NICS is selected for the chart, chart data may be projected in perspective mode during navigation. This function allows setting the panoramic view of the chart. As the upper side of the map is more compressed than the lower side, a wider map area is visible.

The perspective view allows showing more chart information immediately ahead and around the cursor.

To activate this function follow the procedure**:** 1 Press  $\square \hspace{-1.5mm} \square \hspace{-1.5mm} \square$ .

2 Select **Perspective**.

**S-MAP does not support the Pespective View. (See 4-1 for chart selection)**

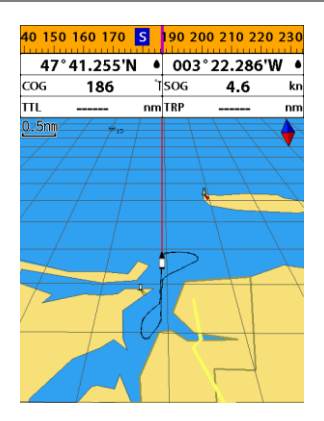

#### <span id="page-28-0"></span>**4-7-3 Latitude and longitude**

Latitude and longitude coordinates define a position on earth and can be displayed in data bar.

In the data bar, own ship position is shown as below:

- 47° 43.000' N or S Latitude
- 003° 21.656' E or W Longitude

47°43.000'N • 003°21.656'W •

However, if you move the cursor, then the latitude and longitude in the data bar is the cursor's position as below.

- 47° 43.325 N or S Latitude
- 003° 29.607 E or W Longitude

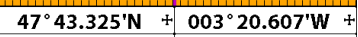

#### **Info**

Latitude**:** Angular distance North or South of the equator measured by lines encircling the earth parallel to the equator in degrees from 0° to 90°.

Longitude**:** angular distance North or South of the equator measured by lines encircling the earth parallel to the equator in degrees from 0° to 90°.

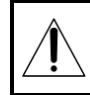

**When reading the boat position, make sure the position is not the cursor position.**

#### <span id="page-28-1"></span>**4-7-4 Chart scale**

The chart scale change by pressing  $\bigoplus$  to show more detail information of chart and by to show wider view of the chart. When you press  $\bullet$  or  $\bullet$ , the scale of chart is display in the chart on top left corner.

### <span id="page-28-2"></span>**4-7-5 Finding a chart symbol**

This function is only available when NAVI01NICS SD card is inserted and NAVI01NICS is selected.

#### **To find a port by name**

- 1 Press  $\times$  .
- 2 Select **Find** then **Port by name**.
- 3 Press  $\bigcirc$  or  $\bigcirc$  to select a letter then press  $\bullet$  for next letter.
- 4 Once you enter the name of port, press  $\bullet$

5 After searching process, select a nearest port in the list then the cursor will place on the port you selected on the chart window.

6 Repeat 2-3 steps of D section to display the information.

#### **To find port & service**

- 1 Press  $\square \hspace{-1.1mm} \square \hspace{-1.1mm} \square$ .
- 2 Select **Find** then **Port & service**.
- 3 Select a service you want to find.
- 4 After searching process, select a nearest service area in the list then the cursor will place on the service area you selected on the chart window.

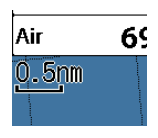

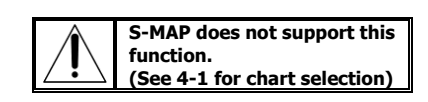

#### Ports & service

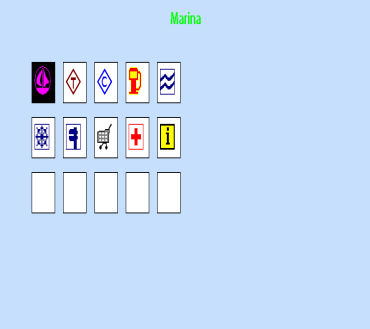

#### <span id="page-29-0"></span>**4-7-6 S-Map** search

This function is available when NAVI01NICS SD card is inserted and NAVI01NICS is selected.

#### **To find port & service**

- 1 Press **QTD**.
- 2 Select **Find** then **Port**.
- 3 Press  $\bigcirc$  or  $\bigcirc$  to select a port then
- 4 After searching process, select a nearest port in the list then the cursor will place on the portyou selected on the chart window.

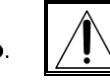

**NAVI01NICS Chart does not support this function. (See 4-1 for chart selection)**

#### <span id="page-29-1"></span>**4-7-7 Chart symbols and information**

This function is only available when NAVI01NICS SD card is inserted and NAVI01NICS is selected.

Using NAVI01NICS Max card allows you to show different kind of symbols and their information on chart plotter display. On some objects such as a port, you can see a picture of landscape layout.

#### **To display information**

- 1 Move cursor on an icon to display its name.
- 2 Press **(TRD**) and select **Chart info.**
- 3 Move cursor key to highlight an item and press  $\bigcirc$ .
- 4 Information related to the item appears at the bottom window.

#### **[Chart info]**

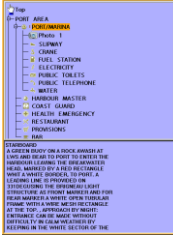

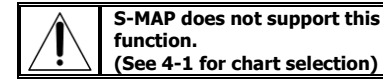

#### **[Chart symbol Data Box]**

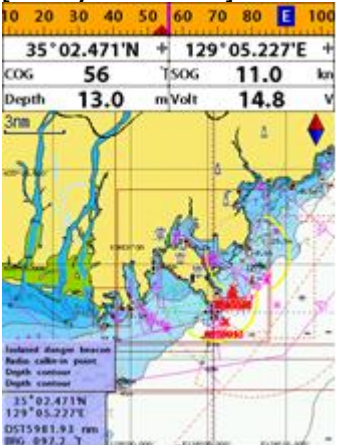

#### <span id="page-29-2"></span>**4-7-8 Introduction to navigating**

Use the navigation chart to plan your course, view map information, and as a navigational aid. This unit has two ways of navigating, going straight to a waypoint or following a route (a group of waypoints).

#### <span id="page-30-0"></span>**4-7-9 Going to a waypoint or to a point on the chart**

A waypoint is a particular location on a voyage whether it is a starting, intermediate or destination point. A waypoint is the simplest piece of information your equipment requires to get you to a destination. In the shortest distance possible. This unit can save up to 10,000 waypoints.

#### **Goto Cursor Option**

- 1 Press **(AC)** and select the **Chart** window.
- 2 Move the cursor to the destination point.
- 3 Press and select **Goto cursor** to start navigating.

#### **Goto WPT Option**

- 1 Press and select the **Chart** window
- 2 Move the cursor to place cursor on a waypoint.
- 3 Press and select **Goto WPT** to start navigating.

#### **Find Option**

- 1 Press and select the **Chart** icon.
- 2 In the **Chart** window, press **CHRD** and select **Find** then **Waypoints**.
- 3 select a waypoint to start navigation.

#### **Cancelling navigating**

- 1 Press and select the **Chart** icon.
- 2 Press and select **Cancel Goto**.

#### <span id="page-30-1"></span>**4-7-10 Following a route**

Often a trip from one place to another involves several course changes, requiring a series of route points (waypoints) which you navigate to, one after another. The sequence of waypoints leading to the ultimate destination is called a route. You can save up to 100 routes and a route may consist of 100 waypoints.

#### **Start Route Option**

- 1 Press **(ACD**) and select the chart window.
- 2 Press and select **Start Route**.
- 3 Move cursor keys to select a route to start navigating.
- 4 Select **Forward** or **Reverse** to decide which direction you want to navigate.

#### **Route Window Option**

- 1 Press (200) and select the routes window
- 2 In the route window, mover the cursor to highlight a route you want to start navigating to.
- 3 Press and select **start**
- 4 Select **Forward** or **Reverse** to decide which direction you want to navigate.

#### **Create Route Option**

- 1 Press **(2.63)** and select the chart window.
- 2 Select **New route**.
- 3 Name a route name.
- 4 Move cursor keys to select a waypoint. (Repeat this step as much as you need)
- 5 Press **(IIII**) and select **Add**.
- 6 Press  $\bullet$
- 7 Repeat 2-4 steps of Route window option.

#### **Skipping a waypoint**

- 1 Press **(200)** and select the chart window.
- 2 Press and select **Skip**.
- 3 Repeat above step if necessary.

#### **Cancelling a route**

- 1 Press **(ACE)** and select the chart window.
- 2 Press and select **Cancel route**.

#### <span id="page-30-2"></span>**4-7-11 Goto Key**

This key is very useful when you desire to start navigating to a destination point. When the key is pressed, it starts navigating to the point of the cursor or Route.

#### **Going to a point**

- 1 Move the cursor to an open position.
- 2 Press  $\bullet$  .

#### <span id="page-31-0"></span>**4-7-12 Distance and bearing calculator**

The unit can show the bearing and the length of leg and the total distance of legs.

#### **Setting Legs**

- 1 In the chart window, press  $\times$  and select **Distance**. Information is displayed on window showing bearing/leg distance/total distance at bottom pop up at the bottom left side
- 2 Move the cursor to the start point which is start point of first leg and press  $\bigcirc$ .
- 3 Move the cursor to a point which is the end of first leg.
- 4 Repeat 2-3 steps for more legs.
- 5 Press **that** to exit.

#### **Deleting the last leg**

- 1 Press and select **Remove**.
- 2 Repeat above step if you want to remove more legs.

#### **Saving as a route**

- 1 Once you set all the legs, press **CHRD** and select **Save**.
- 2 Enter a route name by pressing  $\bigcirc$  or  $\bigcirc$ to select a letter then press  $\bullet$  for next letter.
- 3 Press  $\bullet$  to save the new route.

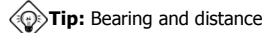

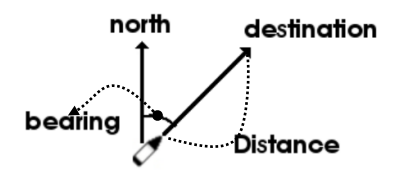

#### <span id="page-31-1"></span>**4-7-13 COG**

The COG shows you how far it can go at give time and speed.

This function is very useful to avoid collusion with other vessels.

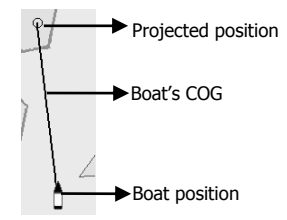

# <span id="page-32-0"></span>**4-8 Highway**

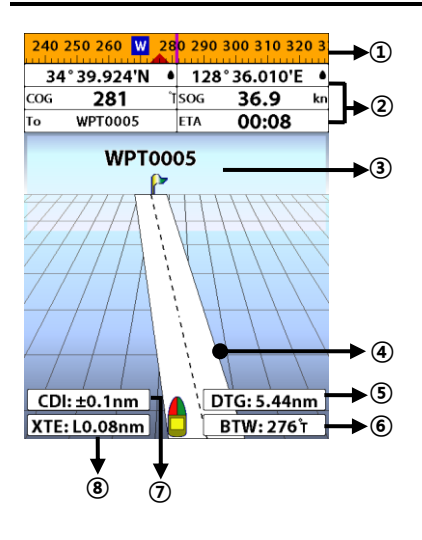

The **Highway** window shows a 3D view of the vessel traveling through the water when navigating to a destination point.

To go to the **Highway** window, press and select **Highway** icon.

- The **Highway** window shows**:**
- ① Compass.
- ② Data bar.
- ③ Destination waypoint.
- ④ Boat's plotted course to destination.
- ⑤ DTG scale (Distance To Go).
- ⑥ BTW scale (Bearing to waypoint).
- ⑦ CDI (Course Deviation Indicator).
- ⑧ XTE scale (Cross Track Error).

<span id="page-32-1"></span>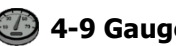

# **4-9 Gauges**

The **Gauges** window displays all the information you need during navigation such as water, engine, fuel related information, etc.

To select the **Gauges** window, press and select **Data** icon.

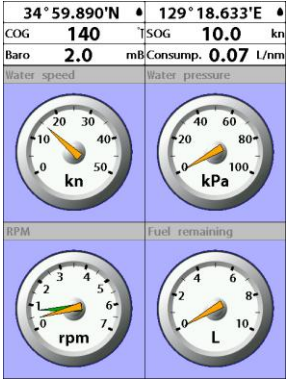

#### **Selecting a Gauges layout**

The **Gauges** window can show one of seven gauge layouts.

To select a layout from the **Gauges** window: 1 Press and select **Gauge Layout**. 2 Select one layout.

#### **Changing a gauge in one selected**

To change a gauge displayed in a layout in Data display.

- 1 Press **(III)** and select **Gauge Setup** then the upper left side gauge will be highlighted.
- 2 Select a gauge you want to change and select Gauge type.
- 3 Select a data type you want to display.

# <span id="page-33-0"></span>**4-10 Waypoints**

A waypoint is a particular location on a voyage whether it is a starting, intermediate or destination point. A waypoint is the simplest piece of information the unit requires to get you to a destination in the shortest distance possible. This unit can save up to 10,000 waypoints.

To display waypoint list, press @ and select **Waypoint** icon.

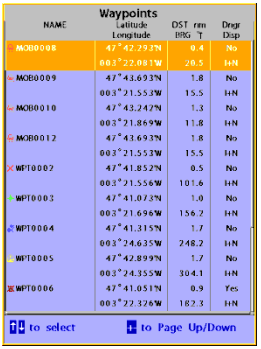

<span id="page-33-2"></span><span id="page-33-1"></span>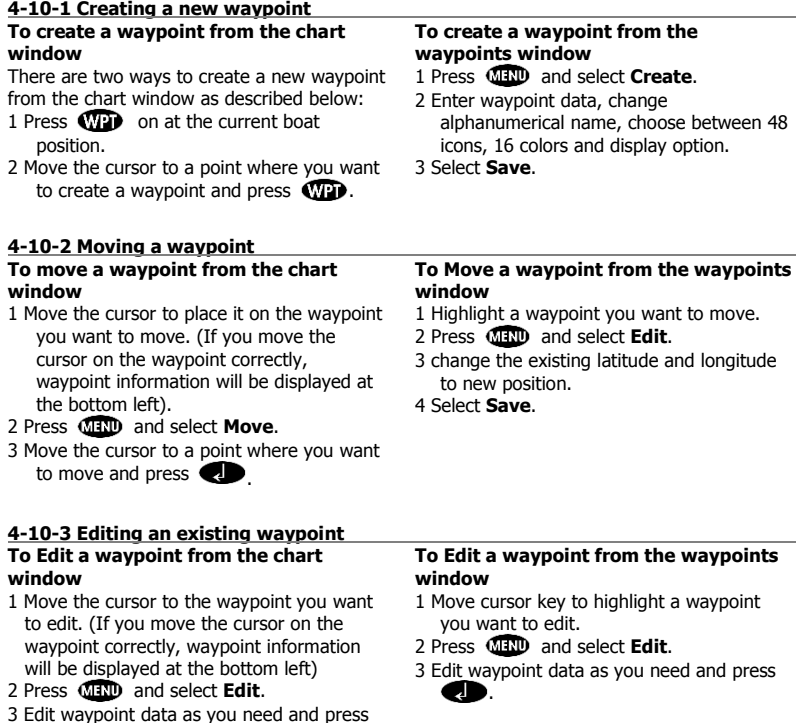

<span id="page-33-3"></span>Œ.

#### <span id="page-34-0"></span>**4-10-4 Deleting a waypoint To delete a waypoint from the chart window**

- 1 Move the cursor to the waypoint you want to delete. (If you move the cursor on the waypoint correctly, waypoint information will be displayed at the bottom left)
- 2 Press and select **Delete**.
- 3 Select **Yes**.

#### <span id="page-34-1"></span>**4-10-5 Find a waypoint To find a waypoint from the chart window**

Finding waypoints from the chart window is a simplified function.

1 Press and select **Find**.

#### 2 Select **Waypoints**.

3 Move cursor key to highlight a waypoint you want to find and press  $\bigcirc$ 

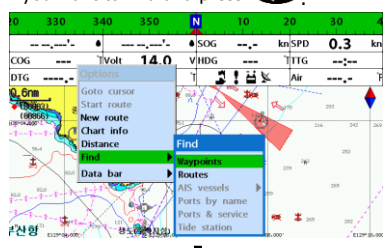

#### 330 340 350 Ń  $20$ 30 ┒ Waypoints knSPD  $0.3$  $\bullet$ kr TπG COG **Tvolt**  $-2-2$ **DTG** nm BRG **WPT0002** ۸i **WPT0003** × 리산 함 **BERMANA**

To change the order of displayed waypoint list:

1 Press and select **Sort by**.

2 Select a sort type.

#### **Deleting a waypoint from the waypoints window**

- 1 Move cursor key to highlight a waypoint you want to delete.
- 2 Press and select **Delete**.

3 Select **Yes**.

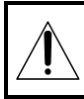

**A waypoint can not be deleted if the final destination of navigation is the waypoint.** 

#### **To find a waypoint from the waypoint window**

Finding waypoints from the waypoint window is provided by a full function.

- 1 Press and select **Find**.
- 2 Press  $\bigotimes$ ,  $\bigotimes$ ,  $\bigotimes$  or  $\bigotimes$  to find a waypoint name.

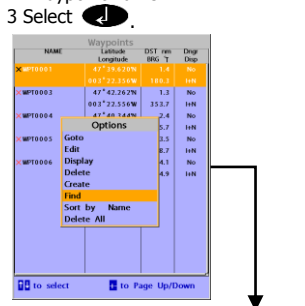

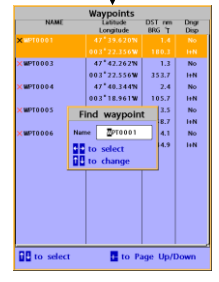

#### <span id="page-34-2"></span>**4-10-6 Sort Waypoints 4-10-7 Deleting all waypoints**

- <span id="page-34-3"></span>1 In the waypoints window, press  $QCD$  and select **Delete all**.
- 2 Select **Yes**.

# <span id="page-35-0"></span>**4-11 Routes**

A trip from one place to another often involves several course changes, requiring a series of waypoints which you navigate to, one after another. The sequence of waypoints leading to the final destination is called a route. The unit can automatically advance to the next waypoint on a route. So you do not have to change the destination waypoint repeatedly.

The unit has the capability to store 100 routes with maximum of 100 waypoints each.

To display the **Routes** window, press and select the **Routes** window.

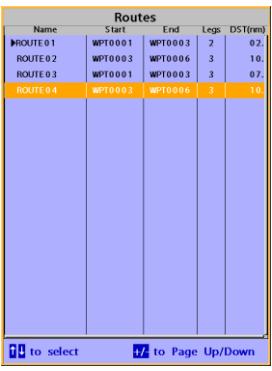

#### <span id="page-35-1"></span>**4-11-1 Managing a route from the chart window**

#### **Creating a new route window**

- 1 Press and select **New route**.
- 2 Enter the new route name using cursor key and press  $\bigcirc$  .
- 3 On the **Chart** window, move the cursor to the position of the starting waypoint in the Route and press  $\bigcirc$ .
- 4 Move the cursor keys to the position of next waypoint and press  $\bullet$ .
- 5 Repeat step 4 to enter more waypoints.
- 6 Once you entered the last waypoint in the route, press **CITO** and select **End**.

#### **Editing a waypoint in route while creating a route**

- 1 Move the cursor to the waypoint you want to move.
- 2 Press and select **Move**.
- 3 Move cursor to a position where you wan to move the waypoint and press  $\langle \cdot \rangle$ .

#### **Deleting a last waypoint from the route while creating a route**

1 Press and select **Delete**.

#### **Deleting a waypoint from the route while creating a route**

- 1 Move the cursor to the waypoint you want to remove.
- 2 Press and **Remove**.

**Tip:** Even though you deleted a waypoint

in the route, the waypoint still remains in the waypoint list.

#### **Inserting a waypoint while creating a route**

- 1 If you want to insert a waypoint between waypoints which will be just after the one you want to insert.
- 2 Press and select **Insert**.
- 3 Move the cursor to the new inserted waypoint and press  $\bullet$ .

#### **Inserting a waypoint in front of starting waypoint while creating a route**

- 1 Move the cursor to the starting waypoint
- 2 Press and select **Insert**.
- 3 Move the cursor to the new start location and press <a .

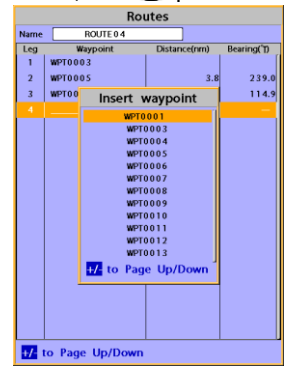

#### <span id="page-36-0"></span>**4-11-2 Managing a route from the route window Creating a rout from the route window**

- 1 To go to the **Route** window, press and select the **Route** icon
- 2 Press **CHRID** select **Create**
- 3 If you want to enter a route name, highlight name and press  $\bigcirc$ .
- 4 Press  $\bullet$  and press  $\bullet$ .
- 5 Press  $\bullet$  or  $\bullet$  to highlight a waypoint
- 6 Press  $\bullet$  to insert a waypoint
- 7 Repeat step 5 and 6 until you create a route
- 8 Press **the exit**

#### **Inserting a waypoint between two waypoints**

- 1 In the **Route** window, select a route you want to insert in the route list and press or press **(2GB**) and select **Edit**.
- 2 Highlight a leg where you want to insert a waypoint
- 3 Press **CHRD** and select insert
- 4 Highlight a waypoint and press  $\bigcirc$ .
- 5 Press **ESO** to exit

#### **Editing a route in the chart window**

- 1 In the route list, press  $\times$   $\times$  and select **Edit** on chart.
- 2 Follow the procedure of "Editing a waypoint in route while creating a route "

#### **Deleting a waypoint in the waypoint list**

- 1 Highlight a waypoint you want to delete in the waypoint list.
- 2 Press and select **Remove**.

#### **Deleting a route in the route window**

- 1 Highlight a route you want to delete.
- 2 Press and select **Delete**.

#### **Deleting all route in the route window** 1 Press **(IIII)** and select **Delete All**.

Displaying a route in the **Chart** window from the route list:

- 1 Highlight a route you want to display in the **Chart** window.
- 2 Press and select **Display**.

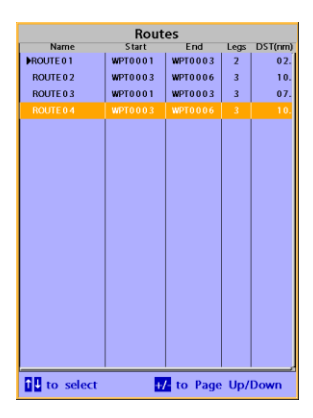

# <span id="page-37-0"></span>**4-12 Satellites**

#### <span id="page-37-1"></span>**4-12-1 Satellite information**

#### **Acquiring GPS signals**

When the unit is first turned on it will take some time for the GPS signal acquiring. After signals are received, the unit will automatically find a position of boat in the chart window.

#### **Satellite information window**

The satellite window displays different information about the GPS satellites and GPS position as below.

To go to the satellite window, press  $\mathbb{C}\oplus$ and select **Satellite** icon.

#### **The satellite window shows:**

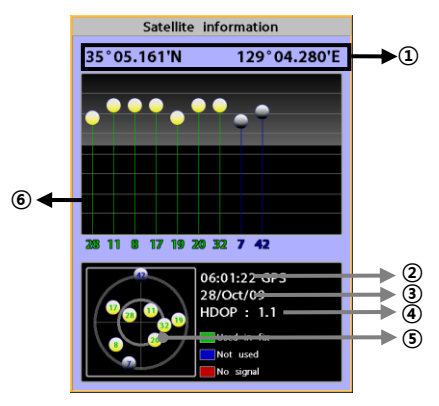

- ① Ship's Coordinates.
- ② Time received GPS satellites.
- ③ Date received GPS satellites.
- ④ HDOP**:** Horizontal Dilution of Precision. It is a parameter indicating the accuracy of the GPS.
- ⑤ Location of GPS Satellites.
- ⑥ GPS signal strengths status in graph.

Press  $\bullet$  to display GPS signal

information

from GPS satellite in NMEA0183 data format at the GPS signal strengths status display. To return to GPS signal strengths status display, press  $\bigotimes$  again.

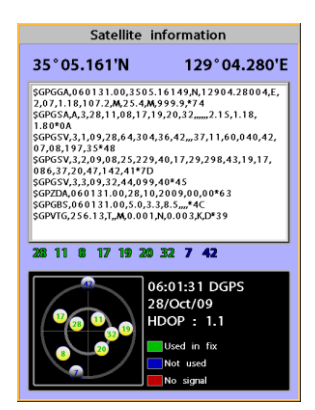

<span id="page-38-0"></span>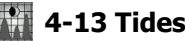

The **Tides** window is useful for boaters that are concerned about the height of the water or by fisherman that wish to know the tide and moon phase of a specific date.

#### **Displaying a tide information from the chart window**

- 1 In the **Chart** window, press **(MIND**.
- 2 Select **Find** and **Tide station**.
- 3 Press  $\bigcirc$  or  $\bigcirc$  to move cursor and select a tide station
- 4 Press  $\bigcirc$ ,  $\bigcirc$ ,  $\bigcirc$  or  $\bigcirc$  to the position of selected tide station and press  $\bullet$ .
- 5 Select **Tide height station** to display the information
- 6 Press  $\bigoplus$  to exit.

#### **Displaying tide station information in the tides window**

- 1 Press and select **Tides** window.
- 2 Select **Tide height station** to display the information.
- 3 Press **ESO** to exit.

**Tip:** The unit only displays the tide

information nearest your boat in the tides windows.

#### **Choosing the date of the tide information.**

- 1 In the Tides window, Press  $\times$   $\times$  and select one of the following options.
	- **Set date:** manually set a date.
	- **Today:** automatically set the date of today.
	- **Next day:** automatically set the date of today.
	- **Prev day:** automatically set the date of yesterday
- 2 Press  $f(x)$  to return to the window.

#### **The tides window shows data for the chosen date**

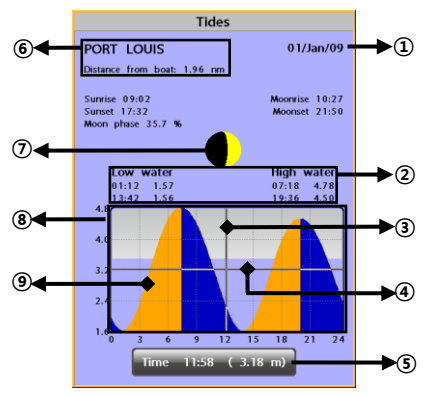

- ① Current time and chosen date for display.
- ② Data for the chosen date.
- ③ Tide height cursor, a horizontal dotted line. Press  $\bigcirc$  or  $\bigcirc$  to move cursor up and down.

④ Time cursor, a vertical dotted line. Press  $\bigcirc$  or  $\bigcirc$  to move cursor sideways.

- ⑤ Time of cursor and tide height at that time.
- ⑥ Tide station name and distance from boat.
- ⑦ Moon phase for moon at the current time on the chosen date.
- ⑧ Tide chart.
- ⑨ Tide height.

<span id="page-39-0"></span>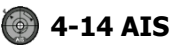

AIS is an Automatic Identification System for identification and localization of boat. AIS provide a means for boats to exchange and share boat data including identification, position, course, etc. This information can be displayed on the screen of you unit. AIS is intended to assist you to monitor other boats movements to improve safety and prevent collision.

AIS functions require an optional AIS unit to be installed. Contact your nearest Samyung ENC dealer for more details or visit at www.samyungenc.com.

To activate AIS function:

1 Press and hold and select **System Configuration** icon.

2 Select **Features** then **AIS**.

#### <span id="page-39-1"></span>**4-14-1 Viewing AIS Vessels**

When the unit is connected to AIS unit which support NMEA0183 or NMEA2000, you can check other vessel that are equipped with AIS unit on the screen. To check AIS information place the cursor on the AIS object then AIS information displays at the bottom of window.

① AIS equipped vessel

- ② Dangerous Vessel
- ③ COG
- ④ AIS equipped vessel Data Box
- ⑤ Range Rings

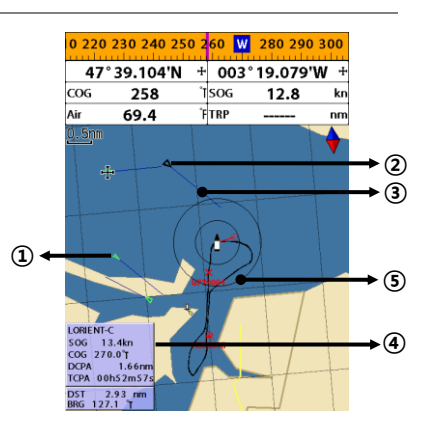

#### <span id="page-39-2"></span>**4-14-2 AIS Windows**

- To display the AIS windows:
- 1 Press **(2GB**), and select AIS icon.
- 2 Press and hold  $\bigcirc$  to select one of the two tabs**: Vessels** or **Messages** tab.
	- **Vessel:** show you all the AIS equipped vessel around you. (up to 200 vessels)
	- **Message:** show you all the messages related to safety from other AIS equipped vessels.

#### **Sorting Vessels**

- 1 Press **(IIII)**, select **Sort by**.
- 2 Select one of the options.

#### **Displaying an AIS vessel on the chart**

To overlay AIS equipped vessel on the chart window:

- 1 Press  $\bigcirc$  or  $\bigcirc$  to select a vessel you want to display in **AIS** window.
- 2 Press and select **Display**.

#### **Displaying AIS equipped vessel Details**

- 1 Press  $\bigcirc$  or  $\bigcirc$  to select a vessel you wan to display full AIS detail in the **AIS** window.
- 2 Press  $\bullet$  or press  $\bullet$  or  $\bullet$  and select **More Info**.
- 3 Press  $\bigcirc$  or  $\bigcirc$  to see more detail.

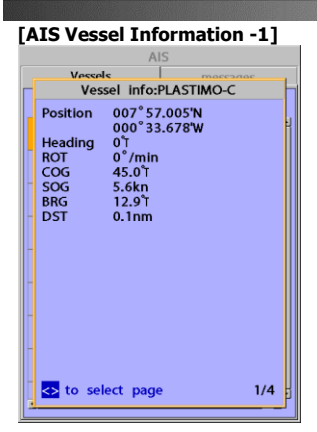

#### **[AIS Vessel Information -2]**

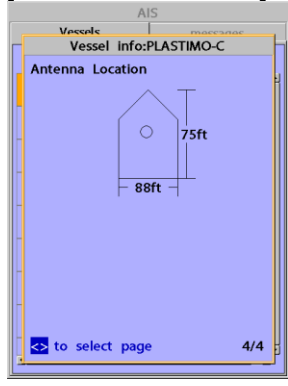

#### **[AIS Vessel List]**

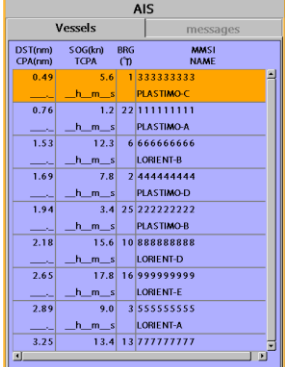

#### **[AIS Vessel Safety message]**

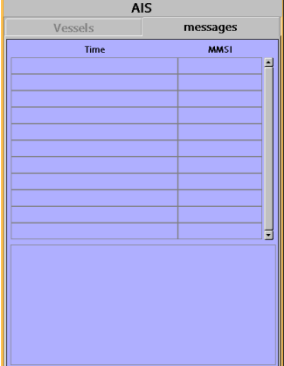

<span id="page-41-0"></span>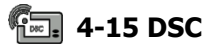

This feature requires connection to optional DSC VHF radio. DSC window shows the distress and poll information received from other vessel through DSC VHF radio.

To go to the DSC windows: 1 Press (2G), select DSC icon.

2 Select one of two tabs**: Distress** or **Poll**.

#### <span id="page-41-1"></span>**4-15-1 distress**

During a distress situation, a vessel that is equipped with a DSC VHF radio and connected to GPS has the capability to transmit a DSC distress call with GPS position. When a compatible VHF radio receives a distress call, the distress call location is displayed on the screen and it is logged into **DSC Distress** window.

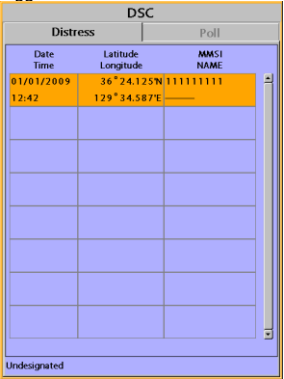

#### **Displaying a distressed vessel in the chart window**

- 1 Highlight a received distress call you want to display.
- 2 Press and select **Display**.

#### **Going to the distress position**

- 1 Highlight a received distress call you want to navigate to.
- 2 Press **CIRD** and select **Goto**.

#### **Editing a distress waypoint**

- 1 Highlight a received distress call you want to edit.
- 2 Press and select **Edit Waypoint**.
- 3 Change data field and select **Save**.

<ତ **Tip :** When receiving a Distress call from other vessel, it creates a distress waypoint automatically. However, the waypoint you

edit in option menu is a different waypoint from the distress waypoint.

#### **Deleting a Distress Call**

- 1 Highlight a received distress call you want to delete.
- 2 Press and select **Delete**.

#### **Deleting all Distress Call**

1 Press and select **Delete all**.

**Tip:** Even though you delete a DSC call, the DSC waypoints still exist.

#### **Distress Message**

When the distress message is received, the distress message will be popped up as below.

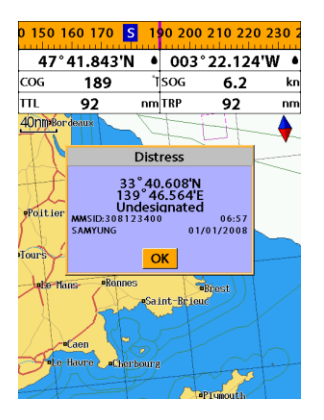

#### <span id="page-42-0"></span>**4-15-2 Poll Poll**

A compatible radio with the unit can request the position of other DSC VHF radio equipped vessels around its position. When the position of a vessel is received, the location is

displayed on the screen and it is logged into Poll window

To display the **Poll** tab, press and hold ...

#### **Displaying an poll vessel in the chart window**

1 Highlight a poll you want to display. 2 Press and select **Display**.

#### **Going to the poll vessel position**

1 Highlight a poll you want to go. 2 Press **CHO** and select **Goto**.

#### **Edit a distress waypoint**

- 1 Highlight a poll you want to edit.
- 2 Press and select **Edit Waypoint**.

3 Change data field and select **Save**.

**Tip :** When receiving a poll from other vessel, it does not create a waypoint as a distress call

#### **Deleting a poll**

- 1 Highlight a received distress call you want to delete.
- 2 Press and select **Delete**.

#### **Deleting all poll**

1 Press and select **Delete all**.

**Tip:** Even though you delete a DSC call, the DSC waypoints still exist.

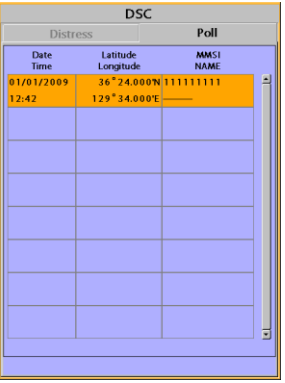

# <span id="page-43-0"></span>**4-16 NAVTEX**

NAVTEX is an international automated direct printing service for delivery of navigational and meteorological warnings and forecast, as well as urgent marine safety information.

NAVTEX functions require an optional NAVTEX receiver with NMEA0183 output to be installed and connected to the chart plotter.

To go to the NAVTEX window, press  $\mathbb{C}$ and select the **NAVTEX** icon.

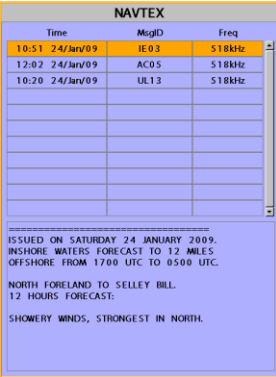

#### **Deleting a message**

- 1 Move the cursor to a message you want to delete.
- 2 Press and select **Delete**.

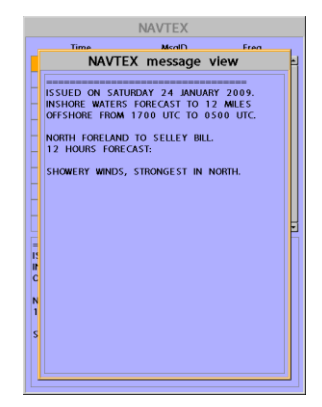

#### **Reloading NAVTEX messages**

NAVTEX messages need to be loaded from NAVTEX receiver manually. (Up to 50 messages) 1 Press **(IIII)** and select **Reload all**.

# <span id="page-43-1"></span>**4-17 Engine Faults**

Engine faults window show you all the errors or malfunctions of relating to the engine in real time. If any reason causing a problem is solved then corresponding error or malfunction indication will disappear.

# **5 Advanced Settings**

The system menu mainly consists of settings which do not require frequent adjustment. To go to system menu, press and hold  $(11)$  then select the icon you want.

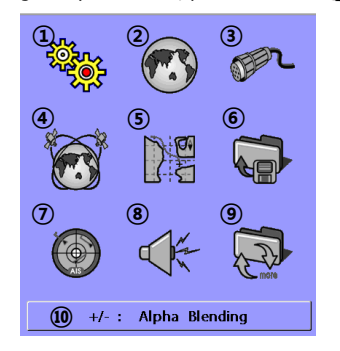

- ① System Configuration.
- ② Chart.
- ③ Comms.
- ④ GPS.
- ⑤ Track & log.
- ⑥ Memory.
- ⑦ AIS.
- ⑧ Alarms.
- ⑨ Others.
- ⑩ Set Alpha blending (set transparency of menu boxes' background over main windows)

# <span id="page-44-0"></span>**5-1 System Configuration Settings**

#### To go to **System configuration**:

1 Press and hold  $\times$ 

2 Select the **system configuration** icon.

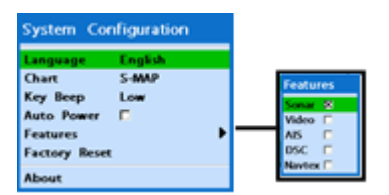

#### <span id="page-44-1"></span>**5-1-1 Language**

Change the language for menus and data screens.

#### <span id="page-44-2"></span>**5-1-2 Chart Selection**

Select a chart between S-MAP or NAVI01NICS chart.

<span id="page-44-3"></span>**5-1-3 Beep volume** 

Select the level of beep sound.

#### <span id="page-44-4"></span>**5-1-4 Auto power**

See section 2-4.

#### <span id="page-44-5"></span>**5-1-5 Features**

When external devices are connected to the unit, the corresponding options need to be set.

#### <span id="page-44-6"></span>**5-1-6 Factory reset**

When this option is selected. All settings of this unit returns to default factory settings.

#### <span id="page-44-7"></span>**5-1-7 About**

This shows factory information:

- 1 Software version & sale date
- 2 NAVI01NICS version.
- 3 Wiring information of connector

#### About Copyright 2009- SAMYUNG ENC Korea  $0.0.1(1.30-1.00-1.02)$ Software Cartography 7.7.10.0b World chart Background Cartridge 2.6 Device not present Slot Power/comm cable NMEA2000 cable 1 Shield Ground Ground **Ignition** 2 Power 3 NMEA-1 Output 3 Ground MMEA-1 Input 4 CAN-H 5 CAN-L Power Input 6 NMEA-2 Output NMEA-2 Input 8 External alarm

# <span id="page-45-0"></span>**5-2 Chart Settings**

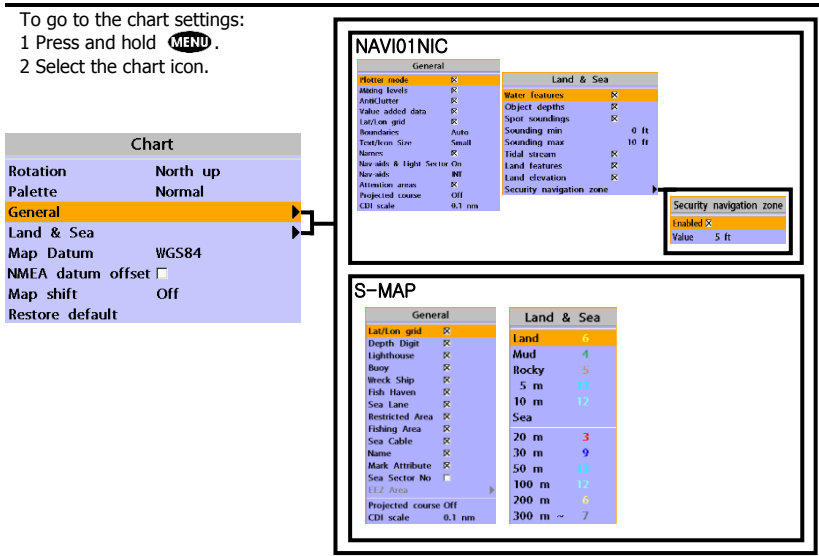

#### <span id="page-45-1"></span>**5-2-1 Rotation**

Three types of display presentations are provided. The default is heading up. **North up:** North is at the top of the display. **Heading up:** When course is set, the course is at the top of screen all the times. **Course up:** When destination is set it is at the top of the screen. This option is only available when you are navigating to a destination.

#### <span id="page-45-2"></span>**5-2-2 Palette**

Palettes are used to enhance the visibility of the display depending on the surrounding light environments. Four types of displays are provided; Normal, NOAA, Sunlight and Night.

#### <span id="page-45-3"></span>**5-2-3-1 General(NAVI01NICS)**

**Plotter mode:** this mode allows you to zoom in and out at scales where cartographic data are not available.

**Mixing levels:** when the map coverage at the current chart scale does not fill the entire display, the GPS chart plotter draws the rest of map using charts from above and below the current scale. When this function is turned on you will notice the display may redraw 2 to 3 times to show all the detail. **AntiClutter:** when this option is selected, less important information (names & icons) are hiden when they are overlapped. **Value added data:** The Value Added Data(VAD) is a collection of additional cartographic objects which are not present on the original paper chart. These objects have been obtained from other sources and then merged to the electronic charts in order to provide more information useful for the navigation.

**Lat/Lon Grid:** Turns the displaying of the latitude and longitude grid lines on or off on the chart window.

**Boundaries:** Turns the displaying of chart boundaries on, off or auto mode which shows the chart boundaries of the two charts below the current scale.

**Text/Icon Size:** change the size of text and icon on the chart.

**Names:** Display area names in the chart. **Nav-aids & Light Sector:** Turns the presentation of Light, Signals, Buoys and Beacons On, Off, No Sector (Nav-Aids are shown, Light Sectors are hidden) or Animated (The lights are flashed).

**Nav-aids:** The way to display fog, radar and radio station signals. (International and US) **Attention areas:** Turns the displaying of Attention Areas where need to pay attention more) On or Off.

**Projected course:** Display the Projected course in given set time.

**CDI scale:** Set CDI (Course Deviation Indicator) scale which is a parallel line on either side of the pottered course.

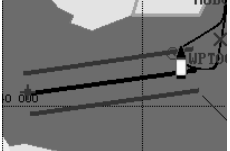

#### <span id="page-46-0"></span>**5-2-3-2 General(S-MAP)**

**Lat/Lon grid:** Turns the displaying of Lat/Lon on or off

**Depth Digit**: Turns the displaying of water depth on or off

**Lighthouse**: Turns the displaying of Lighthouse on or off

**Buoy:** Turns the displaying of buoys on or off

**Wreck Ship**: Turns the displaying of Wreck Ship on or off

**Fish Haven**: Turns the displaying of Fish Haven on or off

**Sea Lane**: Turns the displaying of Sea Lane on or off

**Restricted Area**: Turns the displaying of Restricted area on or off

**Fishing Area:** Turns the displaying of Fishing Area on or off

**Sea Cable**: Turns the displaying of Sea

Cable on or off

**Name:** Turns the displaying of area name on or off

**Mark Attribute:** Turns the displaying of Mark Attribute on or off

**Sea Sector No**: Turns the displaying of Sea Sector No on or off

#### <span id="page-46-1"></span>**5-2-4-1 Land & Sea (NAVI01NICS)**

**Water features:** Turns the displaying of sea bed nature and tide stations icon on or off. **Object depths:** Turns the displaying of object depths on or off.

**Spot soundings:** Turns the displaying of spot sounding on or off.

**Sounding min:** Set the minimum depth limit to show depth sounding, bathymetric lines and depth area.

**Sounding max:** Set the maximum depth limit to show depth sounding, bathymetric lines and depth area.

**Tidal stream:** Turns the displaying of tidal streams on or off.

**Land Features:** Turns the displaying of land features on or off.

**Land elevation:** Turns the displaying of land elevations on or off.

**Safe Navigation Area:** Set the water depth for safe navigation and displaying safe navigation area in color.

#### <span id="page-46-2"></span>**5-2-4-2 Land & Sea (S-MAP)**

Turns the displaying of sea color in 16 different colors.

#### <span id="page-46-3"></span>**5-2-5 Map datum**

This unit has a compatibility with most of major chart system and this option allows you to select a map datum. The default datum is WGS84.

Map datum Selection

- 1 Press and hold **CIRD** and select chart icon
- 2 Select general and Map datum
- 3 Select a desired map datum

#### <span id="page-47-0"></span>**5-2-6 NMEA datum offset**

When you select other Map datum different from WGS84, latitude and longitude will be different from WGS84'S coordinates and this might confuse other device such as VHF radio if connected to the unit. If this option is applied, latitude and longitude send on the unit NMEA output will be the same as coordinates in WGS84.

#### <span id="page-47-1"></span>**5-2-7 Map shift**

Sometimes current position of own ship does not match with the current location on the chart. To correct this position error, you can apply a map shift.

#### **Applying a map shift**

- 1 In the Chart setup menu, press and hold **and select Chart** icon.
- 2 Select Map shift to **ON**.
- 3 Move cursor to the actual position on the chart.
- 4 Press and select **Set**.

#### **Canceling a map shift**

If you want to clear the map shift:

1 In the Chart setup menu, select **Map shift**.

2 Press and select **Clear**.

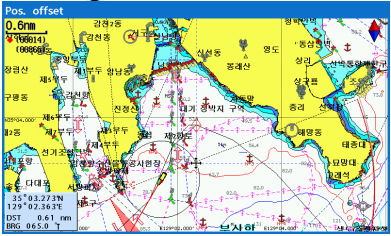

#### <span id="page-47-2"></span>**5-2-8 Restore default**

Returns every chat settings to default.

**NMEA2000** 

## <span id="page-48-0"></span>**5-3 Communication setup**

When this equipment is connected to marine communication equipments through compatible NMEA equipment, you can use this function.

**NMFA2000** 

You can use as follows.

- 1 Push **Law** long.
- 2 Select communication icon.

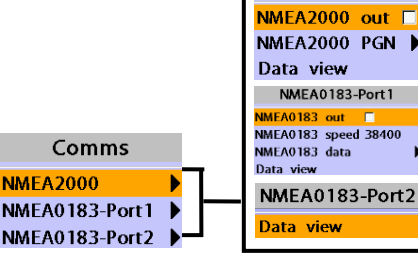

#### <span id="page-48-1"></span>**5-3-1 NMEA 2000**

Communication with other equipments by NMEA 2000 method.

- **NMEA 2000 output**: Select, if you want to output data.
- **NMEA 2000 PGN**: User select the data item, which he wants to output
- **View**: You can check data, output in realtime.

#### <span id="page-48-2"></span>**5-3-2 NMEA 0183-Port 1**

Communication with other equipments by NMEA 0183 method.

- **NMEA 0183 output**: Select, if you want to output data.
- **NMEA 0183 speed**: You can set up the speed of data output.
- **NMEA 0183 selection**: User select the data item, which he wants to output
- **View**: You can check data, output in realtime.

#### <span id="page-48-3"></span>**5-3-3 NMEA 0183-Port 2**

This is used exclusively for AIS, always output AIS message.

• **View**: You can check data, output in realtime.

# <span id="page-49-0"></span>**5-4 GPS Settings**

To go to the GPS settings: 1 Press and hold  $\overline{01100}$ . 2 Select the **GPS** icon.

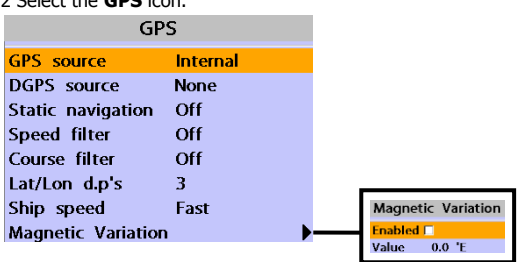

When the GPS device is connected properly, the GPS settings provide the access to GPS functions and features connected with the satellites information used for further navigation.

#### <span id="page-49-1"></span>**5-4-1 GPS Source**

Select a source of GPS signals **Internal:** Select this option when uses the internal GPS.

**NMEA0183 & NMEA2000:** Select this option when using an external GPS or DGPS antenna via NMEA.

#### <span id="page-49-2"></span>**5-4-2 DGPS Source**

Select WAAS/EGNOS when you want to utilize DGPS.

#### <span id="page-49-3"></span>**5-4-3 Static Navigation**

This option is very useful when the boat stops or moves very slowly. This option allows you to set a minimum speed at which movement is assumed. The value range is from 0.00 to 9.99.

#### <span id="page-49-4"></span>**5-4-4 Speed Filter and Course Filter**

Occasional waves and wind at sea affect the boat speed and course. In order to have stable boat speed and course, the unit calculates these factors to give the value of stable speed and course information.

#### <span id="page-49-5"></span>**5-4-5 Lat/Lon d.p's**

Select number of last digit of Lat/Lon to be sent to other marine electronics.

#### <span id="page-49-6"></span>**5-4-6 Ship speed**

To have more precise boat speed and course, you can select your boat speed. Mid is highly recommended option for the most of common boat.

#### <span id="page-49-7"></span>**5-4-7 Magnetic Variation**

This option compensates the difference between true north and magnetic north.

# <span id="page-50-0"></span>**5-5 Track & Log Settings**

To go to the tracking and long settings:

1 Press and hold  $\times$ 

2 Select the **track & log** icon.

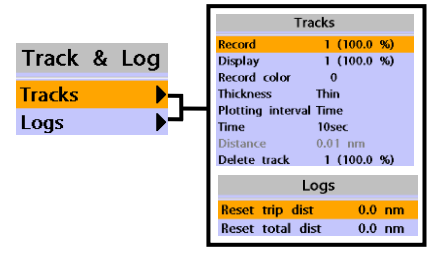

The unit has the capability to store 10 individual tracks and record up to 15,000 track points. Before using the track function you will need to setup the track function that suits your boat.

### <span id="page-50-1"></span>**5-5-1 Track**

**Record**

Off**:** Stop a recording of Track 1 to 10 (select a track number)**:** Start a recording of the boat's course.

#### **Display**

Off**:** Display no track on the chart. 1 to 5 (select a track number)**:** Display a selected track on the chart.

#### **Record color**

Select the color of recording track.

#### **Thickness**

Select the thickness of recorded track.

#### **Plotting Interval**

Select the method of plotting interval between time and distance.

#### **Distance**

Select the distance of plotting interval.

#### **Time**

Select the time of plotting interval.

#### **Delete track**

Delete a selected track record.

#### <span id="page-50-2"></span>**5-5-2 Logs Reset trip dist**

Shows you the trip distance. If you select this option it resets the trip distance.

#### **Reset total dist**

Show you the total trip distance. If you select this option it resets the total trip distance.

# <span id="page-51-0"></span>**5-6 Memory Settings**

To go to the memory settings: 1 Press and hold  $\times$ 

2 Select the **Memory** icon.

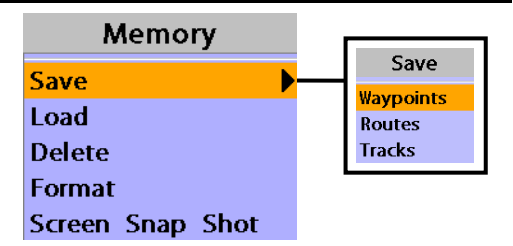

A user card is an option SD card which you need to purchase additionally.

Before you use a user card it must be formatted. Note that formatting a user card erases all saved data.

#### <span id="page-51-1"></span>**5-6-1 Save**

Select a data type you want to save in the user card then the data will be saved in the user card automatically.

- 1 If you select waypoint for saving data, enter the file name and press  $\bigcirc$ .
- 2 If you select routes for saving data, enter the file name and press  $\bigcirc$ .
- 3 If you select tracks for saving data, enter the file name and press  $\bigcirc$ .

# **[Waypoints] [Tracks] FILEO1**

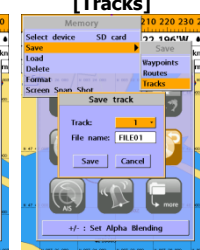

#### <span id="page-51-2"></span>**5-6-2 Load**

Select a data you want to road into the load  $list$  then press  $\blacksquare$ 

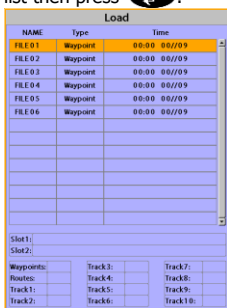

#### <span id="page-51-3"></span>**5-6-3 Delete**

Select a data you want to delete then press ÆD.

Also, you can sort the file by name. Press **Allow** and select sort by name.

<span id="page-51-5"></span>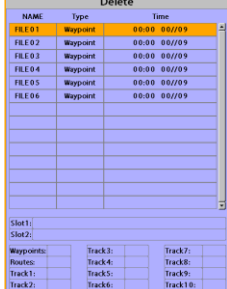

<span id="page-51-4"></span>**5-6-4 Format 5-6-5 Screen snap shot** 

Erase all data in the user card. Format the user card before using it.

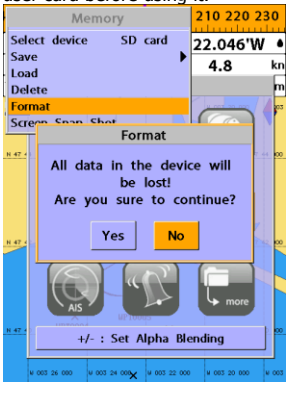

To take the snap shot of current screen, press **(0)** twice. To save the captured image, press and select **Save** or **Save all** to save the cantured images on the user card.

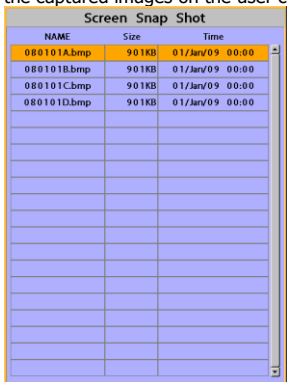

<span id="page-52-0"></span>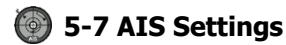

#### **Note**

AIS feature require an optional AIS receiver.

To go to the AIS settings:

1 Press and hold **CHO**.

2 Select the **AIS** icon.

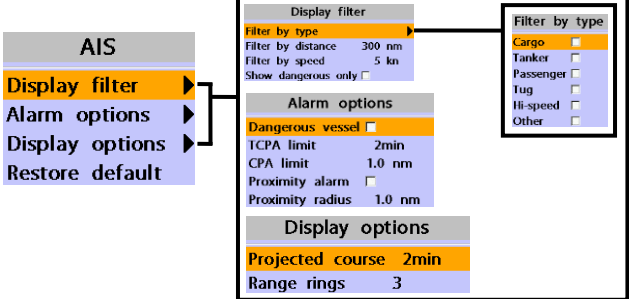

#### <span id="page-52-1"></span>**5-7-1 Display filter**

There are a couple of methods to filter AIS vessel in this unit as below.

**Filter by Type :** The type of vessel which is selected will not be displayed on the chart. **Filter by distance :** Vessels outside the radius of selected distance from own ship is filtered.

**Filter by speed :** Vessels with speed below the set value are filtered.

**Show Dangerous Only :** When this option is selected, it shows dangerous vessel only.

<span id="page-52-2"></span>**5-7-2 Alarm option** 

<span id="page-52-3"></span>**5-7-3 Display options** 

**Dangerous Vessel Alarm :** When this

option is selected an alarm will activate. Even this option is not selected; dangerous vessels will still be on the chart.

**TCPA Limit :** Set the Time of Closet Point of Approach limit.

**CPA Limit :** Set the Closet Point of Approach limit.

**Proximity alarm :** Trigger an alarm when any AIS equipped vessel is within a set proximity radius.

**Proximity radius :** Set a radius for proximity alarm.

**Projected course :** Set a time for projected course. The project course show the estimate

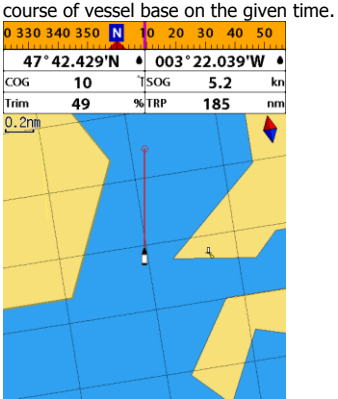

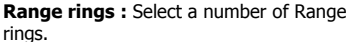

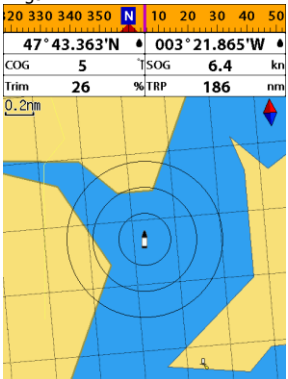

<span id="page-53-0"></span>**5-7-4 Restore default**  Returns every AIS setting to default.

<span id="page-54-0"></span>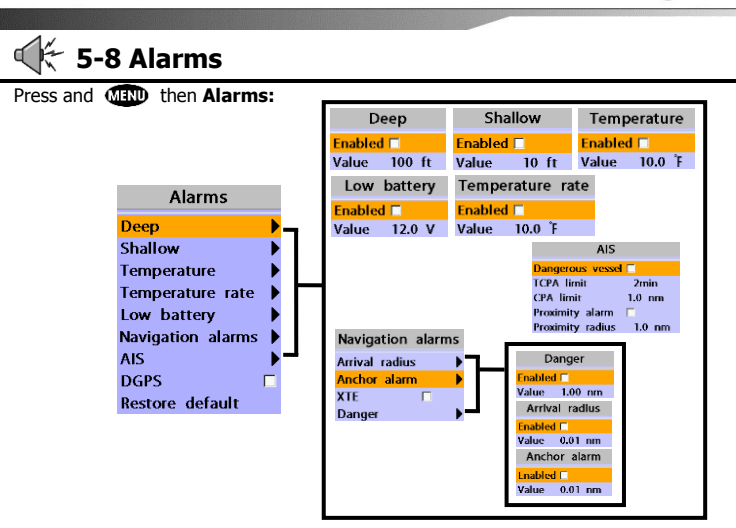

A warning message with beep sound is displayed when an alarm condition is met by user setting. Press  $\bigoplus$  to clear the alarm. However, the alarm will be displayed again when the alarm condition occurs again. The unit provides alarms for various functions.

#### <span id="page-54-1"></span>**5-8-1 Fish**

Trigger an alarm when echo from the sensor is matched to preprogrammed fish profile.

#### <span id="page-54-2"></span>**5-8-2 Deep**

Trigger an alarm when the depth value received from the sensor is deeper than a set value.

#### <span id="page-54-3"></span>**5-8-3 Shallow**

Trigger an alarm when the depth value received from the sensor is shallower than a set value.

#### <span id="page-54-4"></span>**5-8-4 Temperature**

Trigger an alarm when the reported temperature from the sensor is same as a set value.

#### <span id="page-54-5"></span>**5-8-5 Temperature rate**

Trigger an alarm when the rate of temperature change from the sensor is same as a set value.

#### <span id="page-54-6"></span>**5-8-6 Low battery**

Trigger an alarm when battery voltage is lower than a set value.

#### <span id="page-54-7"></span>**5-8-7 Navigation alarms**

**Arrival radius :** Trigger an alarm when your boat is approaching the destination to set value

**Anchor alarm :** Trigger an alarm when your boat moves more than set valve

**XTE :** Trigger an alarm when your boat moves off the current CDI scale.

**Danger :** Trigger an alarm when your boat is getting closed to dangerous point.

#### <span id="page-54-8"></span>**5-8-8 AIS**

See the Alarm option of 4-7 (AIS Settings).

#### <span id="page-54-9"></span>**5-8-9 DGPS**

Trigger an alarm when DGPS signal is not received.

#### <span id="page-54-10"></span>**5-8-10 Restore default**

Returns every alarm settings to default.

<span id="page-55-0"></span>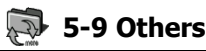

Press and **CHO** then **Others:** 

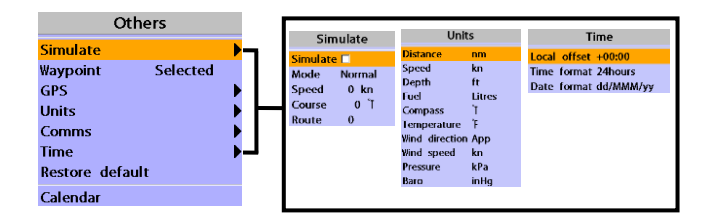

#### <span id="page-55-1"></span>**5-9-1 Simulate**

**simulation:** Start/end exercise mode. **mode:** Refer to exercise mode of 4-2. **speed:** Simulated boat speed **direction:** Simulated course **route:** route to follow

#### <span id="page-55-2"></span>**5-9-2 Waypoint**

Select a way to display waypoints.

#### <span id="page-55-3"></span>**5-9-3 GPS**

5-4 Refer to GPS setup.

#### <span id="page-55-4"></span>**5-9-4 Units**

Select units of each number.

#### <⊙ **Tip: air pressure**

VHF receiver of the option, connected to barometer, is required: InHg or mB

#### <span id="page-55-5"></span>**5-9-5 Comms**

.

5-3 Refer to communication setup.

### <span id="page-55-6"></span>**5-9-6 Time**

#### **local time**

Change the sunrise & sunset time of chart in order to read correct time, provided from GPS satellite.

**time indication:** Select time indicating form. **date indication:** Select date indicating form.

#### **5-9-7 Screen saver**

LCD screen will be off when you don't press any front key pads within setting time, and while screen saver is on if you press any front key pads then LCD screen will be on again.

#### <span id="page-55-7"></span>**5-9-8 Restore default**

It initializes all the set up information.

#### <span id="page-55-8"></span>**5-9-9 Calendar**

It provides calendar function.

# **6 INSTALLATION**

Correct installation is important to the performance of the unit. It is vital to read the entire installation section of this manual and the documentation that comes with the antenna and any other units before starting installation. For further information, please contact Samyung ENC.

### <span id="page-56-0"></span>**6-1 Options and Accessories**

#### **Optional sensors and instruments**

- External alarms
- GPS or DGPS antenna
- Fuel sensors
- DSC VHF radio
- NMEA 2000: The chart plotter can display engine data and.
- Other instruments: The chart plotter can receive data from other instruments and send data to other instruments by NMEA.

# <span id="page-56-1"></span>**6-2 Connections**

You can connect AIS-50N to power supply, GPS antenna, VHF antenna, automatic navigation device, digital device, etc.

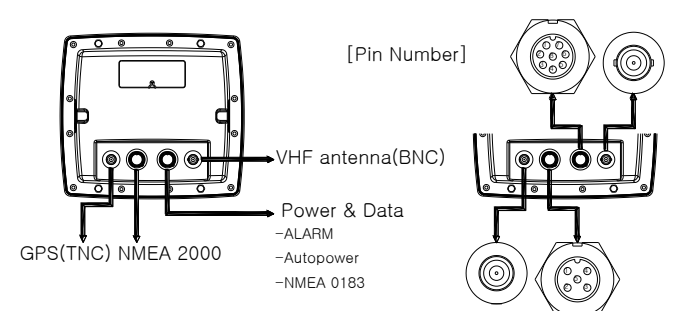

#### **[Power & Data(ALARM, Auto power)]**

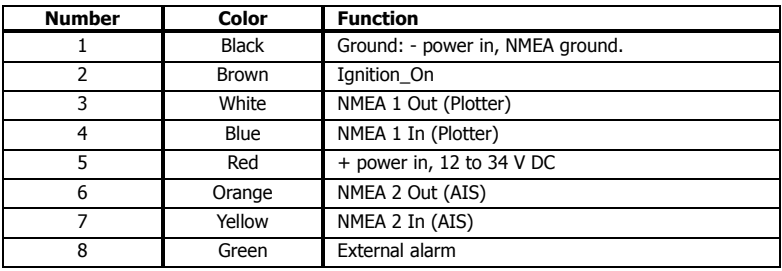

### <span id="page-58-0"></span>**6-3 Power/data cable**

#### **Basic power**

• Wire the display unit for basic power as below picture.

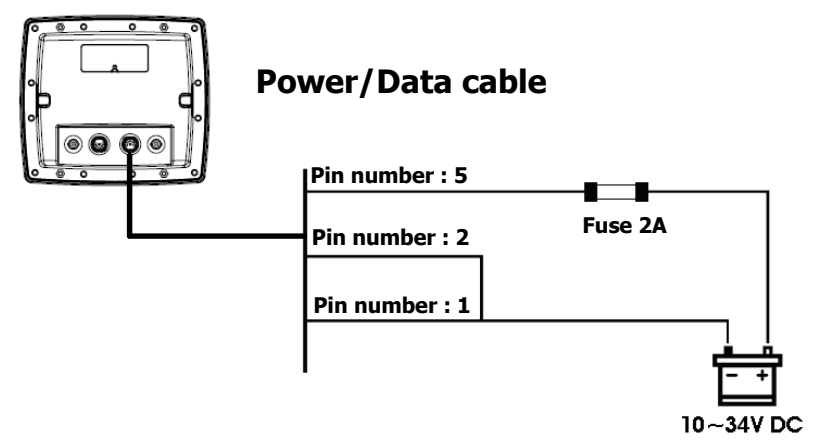

#### **Auto power**

- Wire the display unit for auto power as below picture.
- During setup, set up Auto power off.

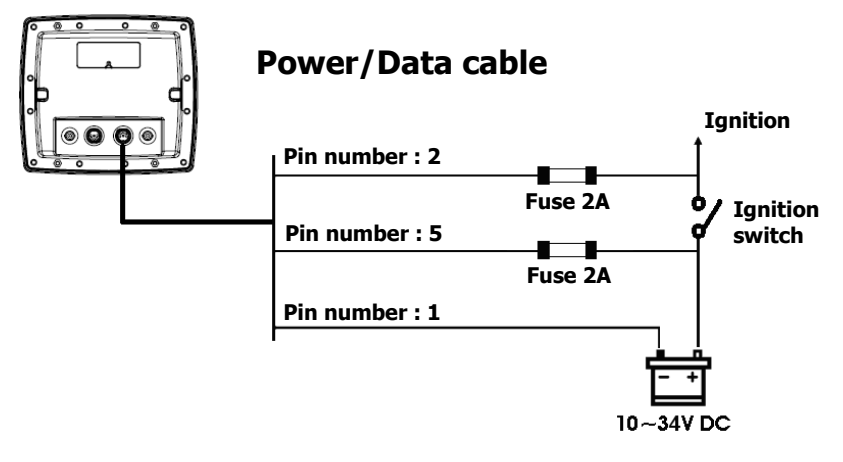

# <span id="page-59-0"></span>**6-4 Alarm**

- Wire the chart plotter for any external alarm beepers or lights as below picture.
- The output from the unit to external alarm is maximum 30V DC 200mA. It is needed to fit a suitable relay.

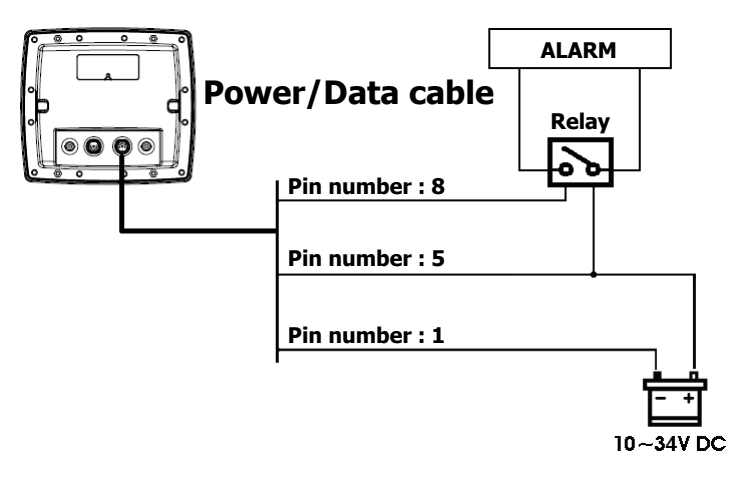

### <span id="page-60-0"></span>**6-5 VHF antenna installation**

VHF antenna play roles in stable communication of AIS-50N. Several important points in antenna installation are as follows.

- **►**Normally VHF antenna should be installed at high position of vessel. It should be separated from other equipments as much as possible.
- **►**VHF antenna should be separated from the structure of conductive materials. It should be laid at higher place by 2M at least. Besides, it should not be near big vertical objects. Also, it should have 360 degree horizontal view.
- **►**VHF antenna should be separated from high pressure energy sources, such as radars, other transmitting radars, transmitting radio antenna by 2M at least. Also, it should be out of transmitting beam.
- **►**At same height more than one antenna should not be installed. If VHF antenna is at the same height with other antennas, distance between antennas should be 2M at least.

VHF antenna installation is done as follows.

- **►**Locate antenna installing bracket at structurally solid position.
- **►**Install antenna on antenna mount-make coaxial cable from antenna reach the body position. In order to use high quality RG-8U coaxial cable & reduce the drop of electric current, keep the length of cables as short as possible.
- **►**Give some space to the cable length toward body direction.
- **►**Stick connector to the end of coaxial cable.
- **►**Connecting cable to body, use BNC connector.

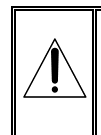

**Please check the installation distance between VHF antenna & other equipments. GPS antenna : 5M Compass : 1M**

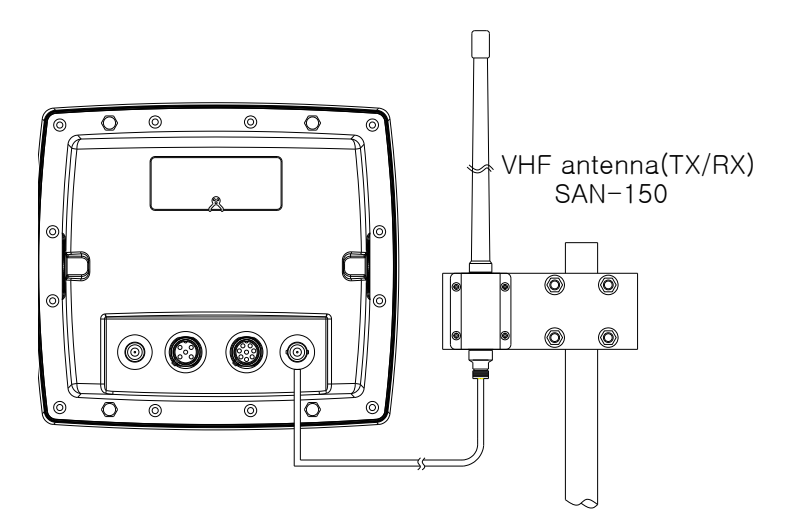

### <span id="page-61-0"></span>**6-6 GPS antenna**

#### **Selecting an antenna**

Fit one of these GPS antennas:

#### <span id="page-61-1"></span>**6-6-1 GPS antenna of TNC type**

Position, where GPS antenna is installed, affects GPS receiving rate. Connector of connecting device is TNC type.

#### **Antenna installation**

Installation should be done where sky is open 360-degree. Proper distance should be kept between VHF antenna & compass. For detailed installation method, please refer to SAMYUNG ENC or agencies.

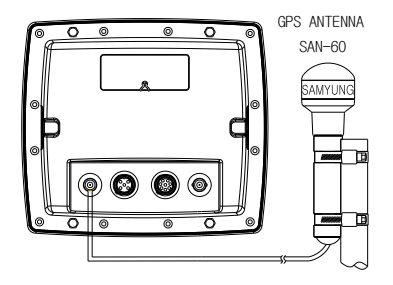

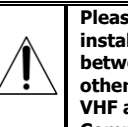

**Please check the installation distance between GPS antenna & other equipments. VHF antenna : 3M Compass : 1M**

#### <span id="page-61-2"></span>**6-6-2 The antenna using NMEA**

The chart plotter can receive the GPS data from the compatible device (NMEA). The chart plotter can connect several devices to an external GPS.

• An optional differential beacon DGPS antenna to give enhanced accuracy within range of land based differential beacons in areas where WAAS or EGNOS are not available. Such a DGPS antenna has both a GPS receiver and a beacon receiver, and it automatically applies the beacon correction to the GPS position.

#### **To set the DGPS options(None or WAAS/EGNOS):**

Connect the GPS directly to the input. Set the option. The new setting will be displayed if it was successfully applied.

#### **Note:**

The chart plotter can apply the WAAS and EGNOS DGPS corrections to any GPS antenna.

For more information, contact Samyung ENC.

### <span id="page-62-0"></span>**6-7 NMEA 0183**

The GPS chart plotter can be connected to external devices with NMEA0183 and display information such as followings.

- DSC VHF Radio
- GPS antenna(NMEA 0183)
- Navtex

Main functions of NMEA 0183 port in AIS-50N are as follows.

**►NMEA 0183(1):** Used as exclusive plotter port. Option device should be connected to (1), in order to use additional functions, provided from plotter, Navtex, DSC, etc.

### **Input (1) NMEA 0183**

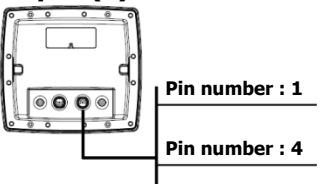

**Power/Data cable**

#### **► NMEA 0183(2):** Used as exclusive AIS port. This outputs AIVDM, AIVDO messages of AIS.

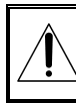

**NMEA 0183(1,2) ports work individually. Please ask SAMYUNGENC for detailed information.**

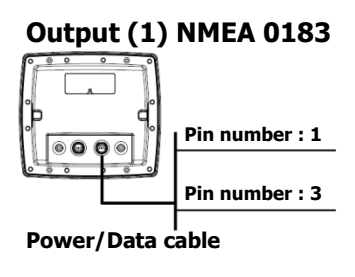

**Pin number : 1 Pin number : 7 Input (2) NMEA 0183**

#### **Power/Data cable**

#### **DSC VHF radio**

Install DSC VHF wireless devices of option, referring to above NMEA 0183(1) input pictures.

#### **Other NMEA instruments**

NMEA is an industry standard for interconnecting instruments. The chart plotter can be connected to other NMEA instruments. Set up the optional NMEA instruments as above pictures.

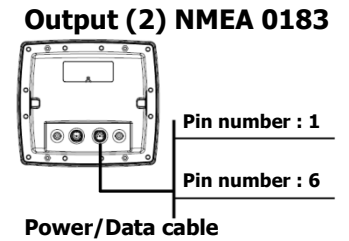

- The chart plotter can receive and display depth, paddlewheel boat speed and water temperature from an optional compatible instrument.
- The chart plotter can receive data from an optional compatible GPS or GPS/DGPS source.
- The chart plotter can send GPS position and During setup to send NMEA data to other

other navigation data to an autopilot or other instrument. An autopilot requires APB, APA and VTG sentences For information on sending NMEA data to the instrument, contact Samyung ENC.

instruments, set NMEA out and specify the NMEA data to send.

### <span id="page-63-0"></span>**6-8 NMEA 2000**

NMEA 2000 interface standard was introduced for communications network to interconnect marine electronic equipments such as navigation chart plotter, engine, tank level sensor and others on vessels. The standard is regulated by The National Marine Electronics Association in USA.

The chart plotter can be connected to external devices with NMEA2000 and display information such as followings.

- Engines have fuel flow sensors, therefore fuel sensors are not required.
- The chart plotter can receive and display wind speed and direction from an optional compatible wind instrument.
- The chart plotter can receive and display depth from an optional depth instruments.
- The chart plotter can receive and display boat speed and water temperature from a paddlewheel sensor on a optional speed instrument.

If connected display unit, use the cable compatible with NMEA 2000 standard.

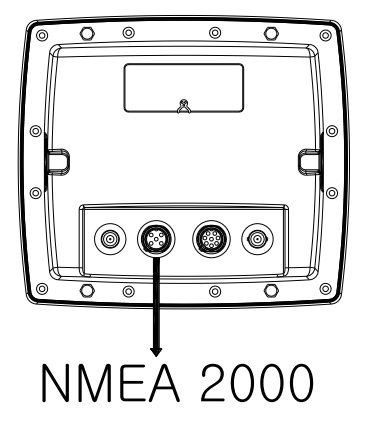

### <span id="page-63-1"></span>**6-9 Setup and test**

- 1 Put a blanking cap on any unused connector on the back of the display unit. Ensure all connectors are plugged in and the display unit is in place.
- 2 If the display unit is bracket mounted, adjust tilt and rotation for best viewing and hand tighten the knob.
- 3 Insert any required NAVI01NICS chart card.
- 4 Enter setup data to set up the chart plotter to your requirements and to set up any optional sensors or instruments.
- 5 At the satellite display, check that it picks up GPS satellites. Wait for the GPS receiver to start up and the GPS satellite to change to 'Used in fix'.

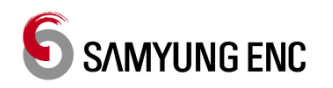

Thank you for purchasing an SAMYUNG ENC product. This product has been thoroughly checked and is covered by the **Samyung ENC's warranty** for defects in materials and workmanship under normal use from the date of purchase.

This warranty provides for the free repair or replacement of defective parts from our Samyung ENC authorized dealer.

In the event that your SAMYUNG ENC product needs service, please return your SAMYUNG ENC product at your expense (shipping and insurance) to your Samyung ENC distributor or SAMYUNG ENC authorized Service Centers. SAMYUNG ENC will, at its discretion, repair or replace any defective products or its components at no cost to you. This is your exclusive remedy for defective products

**Exclusions:** are specifically excluded from warranty:

- 1. Consumable items, including, but not limited to: fuses, impellers, impeller bearings, impeller shafts are specifically excluded from this warranty. . .
- 2. All costs associated with transducer replacement, other than the cost of the transducer itself.
- 3. Routine system checkouts, alignment and calibration, seatrials, unless required by replacement of defective parts.

**Limited warranty:** SAMYUNG ENC will not be responsible for equipment that has been damaged or rendered defective:

- 1. as a result of incorrect installation, misuse, accident, water damage, abuse or other external causes
- 2. by modification or service other than by SAMYUNG ENC or authorized distributors, authorized Service Centers. SAMYUNG ENC will not be liable in any event for any consequential or indirect loss or damage. Exceptions are expressly set out in this warranty, SAMYUNG ENC makes no other warranties, express or implied, including any implied warranties of merchantability and fitness for a particular purpose. If any limitation or exclusion of liability in this warranty is invalid and SAMYUNG ENC becomes liable for loss or damage that would otherwise have been excluded, such liability will be limited to the total amount actually paid by you for the product.
- 3. if the serial number label on the unit has been removed, altered or mutilated

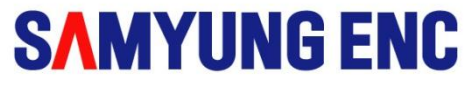

### www.samyungenc.com

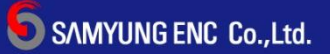

Head Office: 1123-17, Dongsam-Dong, Youngdo-Gu, Busan, Korea, 606-083 Tel: 82-51-601-5530(Rep.) Fax: 82-51-413-4446 A/S Center: 65-20, 2-Ga Namhang-Dong, Yungdo-Gu, Busan, Korea, 606-032 Tel: 82-51-601-5570~4(Rep.) Fax: 82-51-416-5515